# Контроллер замка PERCo-CL201

Руководство по эксплуатации

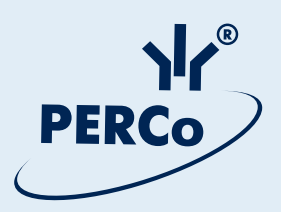

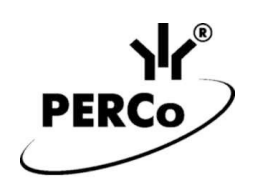

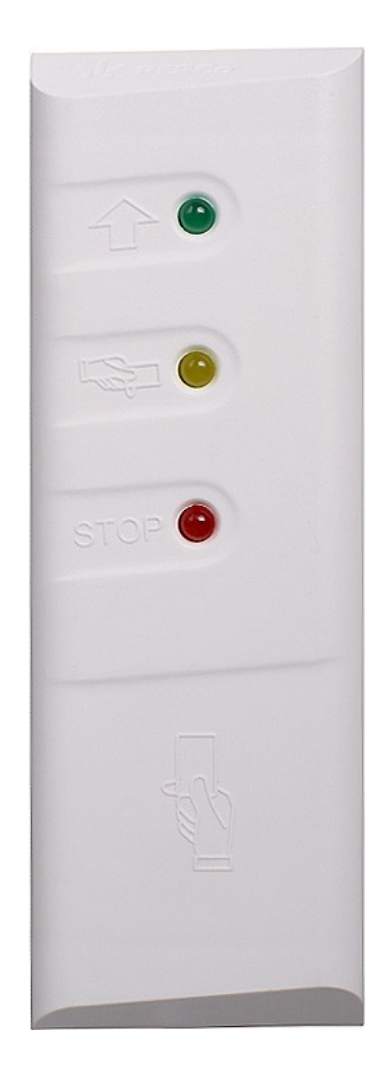

# ЕДИНАЯ СИСТЕМА PERCo-S-20

# **Контроллер замка** *PERCo-CL201*

**Руководство по эксплуатации**

## **СОДЕРЖАНИЕ**

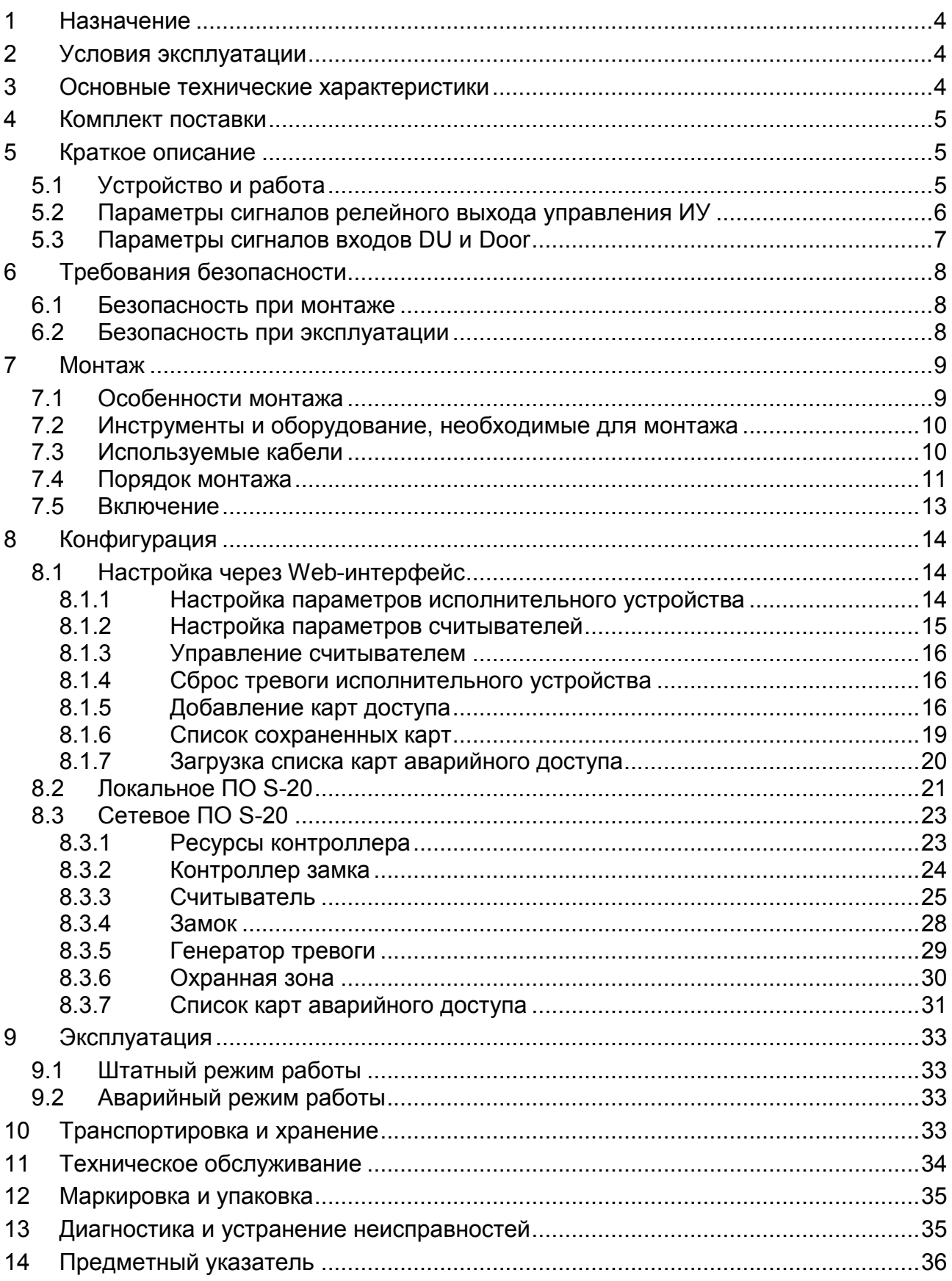

#### *Уважаемый покупатель!*

*PERCo благодарит вас за выбор контроллера нашего производства. Сделав этот выбор, вы приобрели качественное изделие, которое, при соблюдении правил монтажа и эксплуатации, прослужит вам долгие годы.*

Настоящее «*Руководство по эксплуатации»* (далее – *Руководство*) предназначено для ознакомления с техническими характеристиками, составом и принципом работы контроллера замка *PERCo-CL201* входящего в единую систему безопасности и повышения эффективности предприятия PERCo-S-20 с целью обеспечения правильной эксплуатации и наиболее полного использования всех его технических возможностей.

Руководство содержит сведения по транспортированию, хранению, монтажу и эксплуатации контроллера, а также справочную информацию.

Данное Руководство по эксплуатации действует совместно с эксплуатационной документацией на подключаемые к контроллеру устройства, руководством по эксплуатации на контроллер *PERCo-CT/L04* или руководством пользователя электронной проходной, к которой подключен контроллер*,* а также руководством пользователя используемого программного обеспечения.

Принятые сокращения:

ДУ – дистанционное управление;

ИУ – исполнительное устройство;

ПО – программное обеспечение;

СКУД – система контроля и управления доступом.

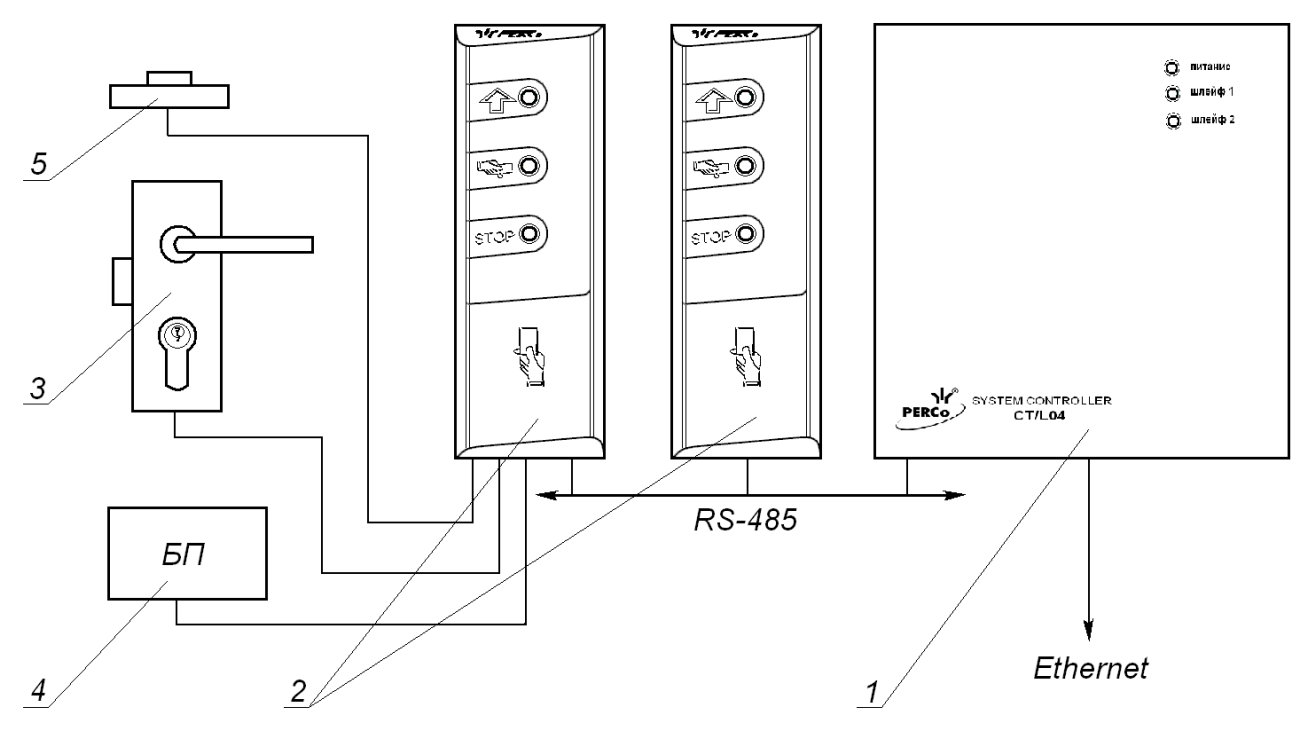

#### **Рисунок 1 Функциональная схема подключений**

1 - контроллер первого уровня; 2 - контроллеры второго уровня;

3 - исполнительное устройство (замок); 4 - блок питания, 5 - кнопка ДУ

### <span id="page-4-0"></span>**1 НАЗНАЧЕНИЕ**

Контроллер замка *PERCo-CL201* (далее – контроллер) предназначен для управления одним электромеханическим (электромагнитным) замком с потенциальным или импульсным управлением. Контроллер снабжен встроенным бесконтактным считывателем карт доступа типа HID, EM-Marin. Контроллер подключается в качестве контроллера второго уровня к контроллеру *PERCo-CT/L04* или встроенному контроллеру электронной проходной *PERCo-CT03* (далее – контроллер первого уровня) и не предусматривает автономного использования. Одновременно можно подключить до 8 контроллеров второго уровня.

### <span id="page-4-1"></span>**2 УСЛОВИЯ ЭКСПЛУАТАЦИИ**

Контроллер по устойчивости к воздействию климатических факторов соответствует условиям УХЛ1 по ГОСТ 15150-69 (для эксплуатации на открытом воздухе).

Эксплуатация контроллера допускается при температуре окружающего воздуха от -40°С до +40°С и относительной влажности воздуха до 98% при +25°С.

### <span id="page-4-2"></span>**3 ОСНОВНЫЕ ТЕХНИЧЕСКИЕ ХАРАКТЕРИСТИКИ**

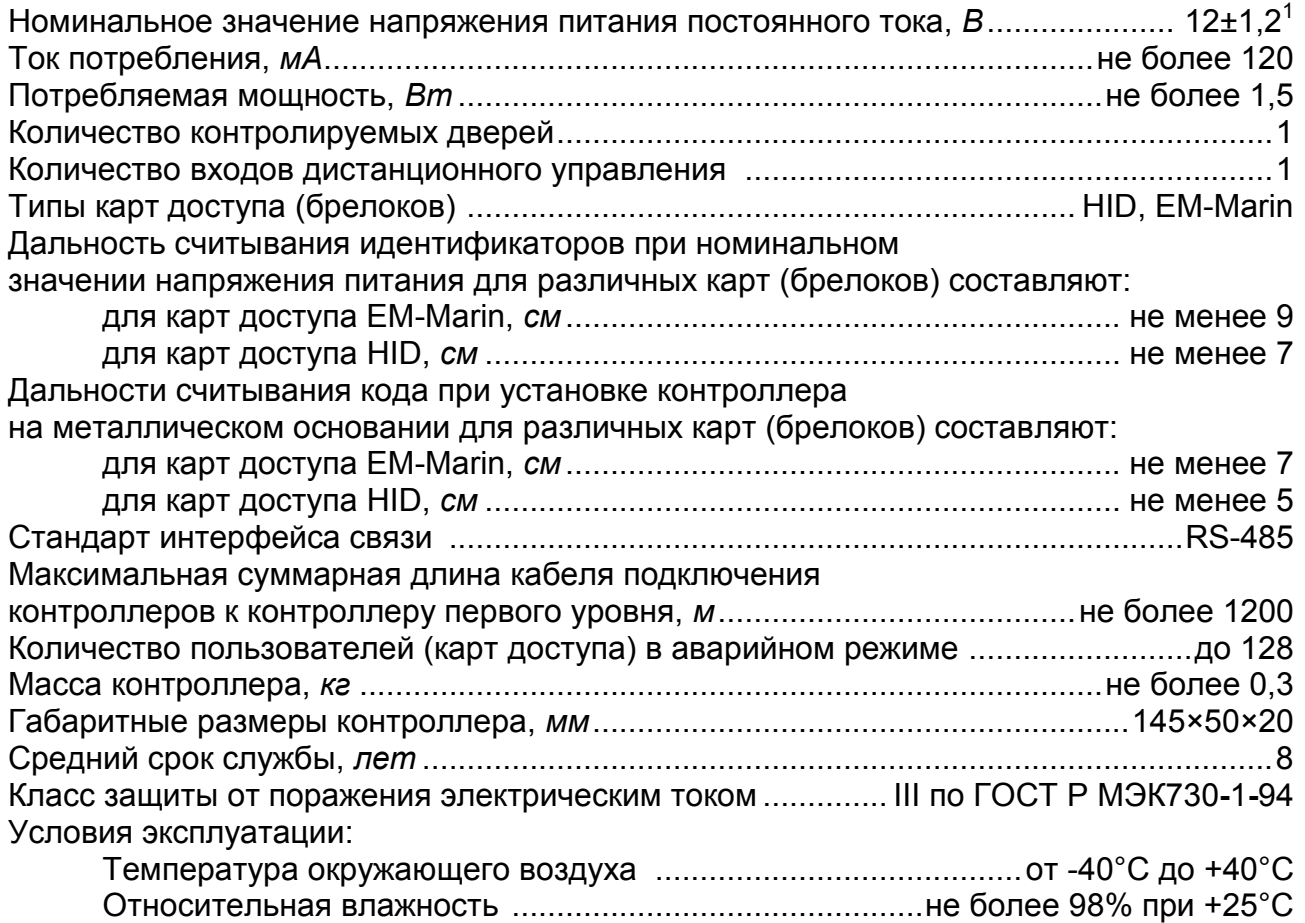

1

 $1$  В качестве источника питания рекомендуется использовать источник постоянного тока с линейной стабилизацией напряжения и с амплитудой пульсаций на выходе не более 50 мВ.

### <span id="page-5-0"></span>**4 КОМПЛЕКТ ПОСТАВКИ**

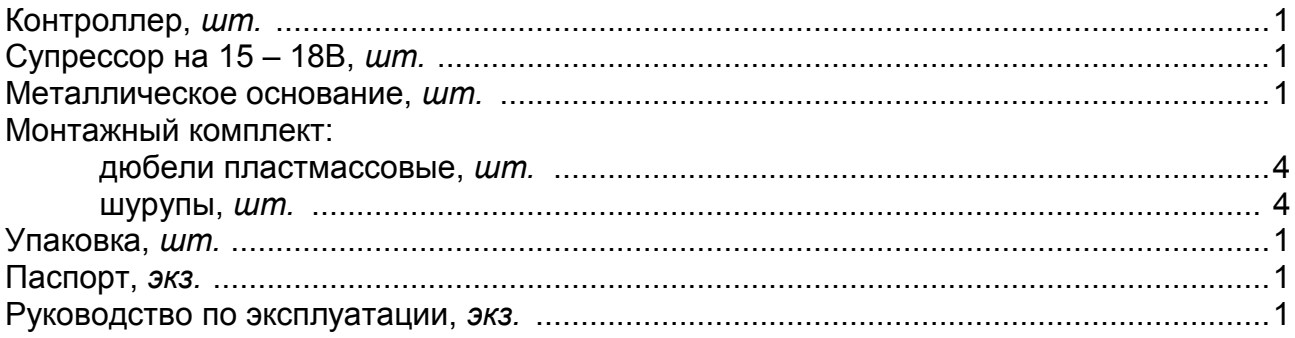

#### *Примечание*

Блок питания в комплект поставки не входит. При заказе его поставка оговаривается отдельно.

### <span id="page-5-1"></span>**5 КРАТКОЕ ОПИСАНИЕ**

### <span id="page-5-2"></span>**5.1 Устройство и работа**

Контроллер представляет собой блок электроники в пластмассовом корпусе, на передней панели которого расположены три светодиодных индикатора.

Для крепления контроллера к поверхности в комплект поставки входит металлическое основание.

Защита электроники от негативных воздействий окружающей среды обеспечивается за счет заливки его платы компаундом.

Кабель для всех подключений к контроллеру выведен с его тыльной стороны.

Контроллер имеет встроенный бесконтактный считыватель карт доступа форматов *HID* и *EM-Marine*;

Контроллер работает с картами, размер кода которых не более 64 бит.

Считывание кода карты подтверждается кратковременным включением звукового индикатора и кратковременным изменением состояния желтого (центрального) светового индикатора на противоположное (выключением, если горел и включением, если не горел).

В контроллере установлены:

- энергонезависимая память;
- энергонезависимый RTC-таймер (часы реального времени);
- пьезоизлучатель (звуковой индикатор).

Контроллер способен хранить в энергонезависимой памяти до 128 карт аварийного доступа (то есть в случае отсутствия связи с контроллером первого уровня);

Контроллер обеспечивает:

- связь с контроллером первого уровня по интерфейсу RS-485;
- поддержку прикладного уровня протокола обмена системы *PERCo-S-20*.

Контроллер позволяет осуществлять управление замком с помощью следующих устройств:

- кнопка ДУ;
- карта доступа, при поднесении ее к контроллеру;
- компьютер (при подключении к контроллеру первого уровня).

Возможно подключение следующего дополнительного оборудования:

- датчик двери (геркон);
- кнопка ДУ;
- замок.

Контроллер, как элемент СКУД, обеспечивает:

- работу в режимах: *«Открыто»*, *«Контроль»*, *«Совещание»*, *«Охрана»*, *«Закрыто»*;
- сохранение установленного режима в энергонезависимой памяти, для предотвращения снятия режима при выключении питания;
- поддержку глобального контроля зональности;
- поддержку функции комиссионирования;
- поддержку функции верификации.

#### <span id="page-6-0"></span>**5.2 Параметры сигналов релейного выхода управления ИУ**

Контроллер имеет один релейный выход управления ИУ: *Lock.* Схема подключения к выходу указана на рисунке [5.](#page-13-1)

Релейный выход *Lock* имеет полную группу контактов (нормально разомкнутый *NO*, нормально замкнутый *NC* и общий выводной C контакты), используется для управления ИУ и имеет следующие параметры:

максимальное коммутируемое напряжение постоянного тока, В......не более 30 максимальное коммутируемое напряжение переменного тока, В.....не более 42 максимальный коммутируемый постоянный/переменный ток, А.........не более 2

Выход управления может поддерживать потенциальный и импульсный режимы работы замка. Выбор режима осуществляется с помощью параметра ИУ **Режим работы выхода управления.**

При **потенциальном** режиме работы ИУ:

- При реализации однократного прохода релейный выход активизируется на  $\bullet$ время, определяемое в ПО параметром **Время удержания в разблокированном состоянии** или до момента совершения прохода**.**
- При установке ИУ в режим *«Открыто»* релейный выход активизируется до изменения режима.

При **импульсном** режиме работы ИУ:

- При реализации однократного прохода выход активизируется на время,  $\bullet$ определяемое параметром **Длительность импульса управления ИУ.** При этом ИУ разблокируется до момента совершения прохода.
- При установке ИУ в режим *«Открыто»* выход активизируется на время, определяемое параметром **Длительность импульса управления ИУ**, после чего будет активизироваться каждый раз на это же время через одну секунду после нормализации ИУ.

Фактом совершения прохода в заданном направлении является передний или задний фронт сигнала на входе *Door*, в зависимости от конфигурации ИУ.

#### <span id="page-7-0"></span>**5.3 Параметры сигналов входов DU и Door**

Контроллер обеспечивает контроль состояния двух входов под управлением выходами типа «сухой контакт» или «открытый коллектор» (ОК), выполняющих следующие функции:

- **DU** подключение кнопки ДУ («Выход»).
- Door подключение датчика двери (геркон);

Схема подключения к входам указана на рисунке [5.](#page-13-1)

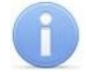

#### *Примечание*

Все неподключенные входы подтянуты к питанию. Для создания сигнала высокого уровня на всех входных контактах (Door и DU) используются резисторы с сопротивлением 2 кОм, подключенные к шине питания +3,3 В.

Факт активизации для сигнала Door зависит от описания его исходного состояния в параметре **Нормальное состояние контакта** в ПО S-20:

- если вход описан, как **Разомкнут**, то его активизация осуществляется подачей на него сигнала низкого уровня относительно контакта GND. При этом управляющим элементом могут быть нормально разомкнутый контакт реле или схема с открытым коллекторным выходом.
- если вход описан, как **Замкнут**, то его активизация осуществляется снятием с него сигнала низкого уровня относительно контакта GND. При этом управляющим элементом могут быть нормально замкнутый контакт реле или схема с открытым коллекторным выходом.

Исходное состояние сигнала DU не описывается в ПО PERCo-S-20, оно определено как **Нормально разомкнут**, поэтому активизация для данного входа осуществляется подачей на него сигнала низкого уровня относительно контакта GND. При этом управляющим элементом могут быть нормально разомкнутый контакт реле или схема с открытым коллекторным выходом.

Управляющий элемент должен обеспечивать следующие характеристики сигналов:

управляющий элемент – контакт реле:

минимальный коммутируемый ток, мА........................................не более 1 сопротивление замкнутого контакта (с учетом сопротивления кабеля подключения), *Ом*..............не более 300

управляющий элемент – схема с открытым коллекторным выходом:

напряжение на замкнутом контакте (сигнал низкого уровня, на входе контроллера), *В*..................не более 0,8

### <span id="page-8-0"></span>**6 ТРЕБОВАНИЯ БЕЗОПАСНОСТИ**

#### <span id="page-8-1"></span>**6.1 Безопасность при монтаже**

### *Внимание*

Все подключения должны производиться только при выключенном оборудовании, отключенных источниках питания.

- Перед подготовкой системы к монтажу следует внимательно ознакомиться с данным *Руководством*.
- Монтаж контроллера должен производиться специалистомэлектромонтажником. При монтаже контроллера пользуйтесь только исправным инструментом.
- $\bullet$ Монтаж должен соответствовать **СНиП 3.05.07-85 Системы автоматизации и СНиП 3.05.06-85 Электротехнические устройства.**

#### <span id="page-8-2"></span>**6.2 Безопасность при эксплуатации**

При эксплуатации контроллера соблюдайте общие правила при работе с электрическими приборами.

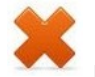

#### *Запрещается!*

- Эксплуатировать контроллер при напряжении питания, не соответствующем техническим характеристикам контроллера.
- Эксплуатировать контроллер в условиях, не соответствующих требованиям  $\bullet$ раздела 2 «Условия эксплуатации».
- Использовать абразивные и химически активные вещества при чистке загрязненных наружных поверхностей корпуса контроллера.
- Допускать рывки и удары по корпусу контроллера, замку, датчику двери и кнопке ДУ, способные вызвать их механические повреждения и деформацию.

Требования безопасности при эксплуатации источника питания указаны в *Паспорте* на источник питания.

### <span id="page-9-0"></span>**7 МОНТАЖ**

### <span id="page-9-1"></span>**7.1 Особенности монтажа**

Контроллеры рекомендуется монтировать в непосредственной близости от ИУ. Точная высота для монтажа контроллера должна выбираться исходя из соображения удобства для предъявления карт доступа (например, 120 - 150 сантиметров от пола).

При выборке места установки контроллера также необходимо учитывать, что:

- При установке на металлическую поверхность дальность считывания кода с карты уменьшается на 15 - 25 %;
- При установке за металлической поверхностью в ней необходимо вырезать  $\bullet$ окно, напротив которого равноудалено от краев окна и устанавливается контроллер (см. рис. [2](#page-9-2)), при этом размеры окна должны быть не менее 225×130 мм. Само окно может быть закрыто неметаллической вставкой (например, из пластмассы), а контроллер может быть утоплен вглубь окна на расстояние не более 20 мм от внешней стороны металлической поверхности – дальность считывания кода при таком способе монтажа уменьшается на 30 - 50%;
- Взаимное удаление контроллеров со встроенными считывателями друг от друга и от внешних считывателей должно составлять не менее 50 см.

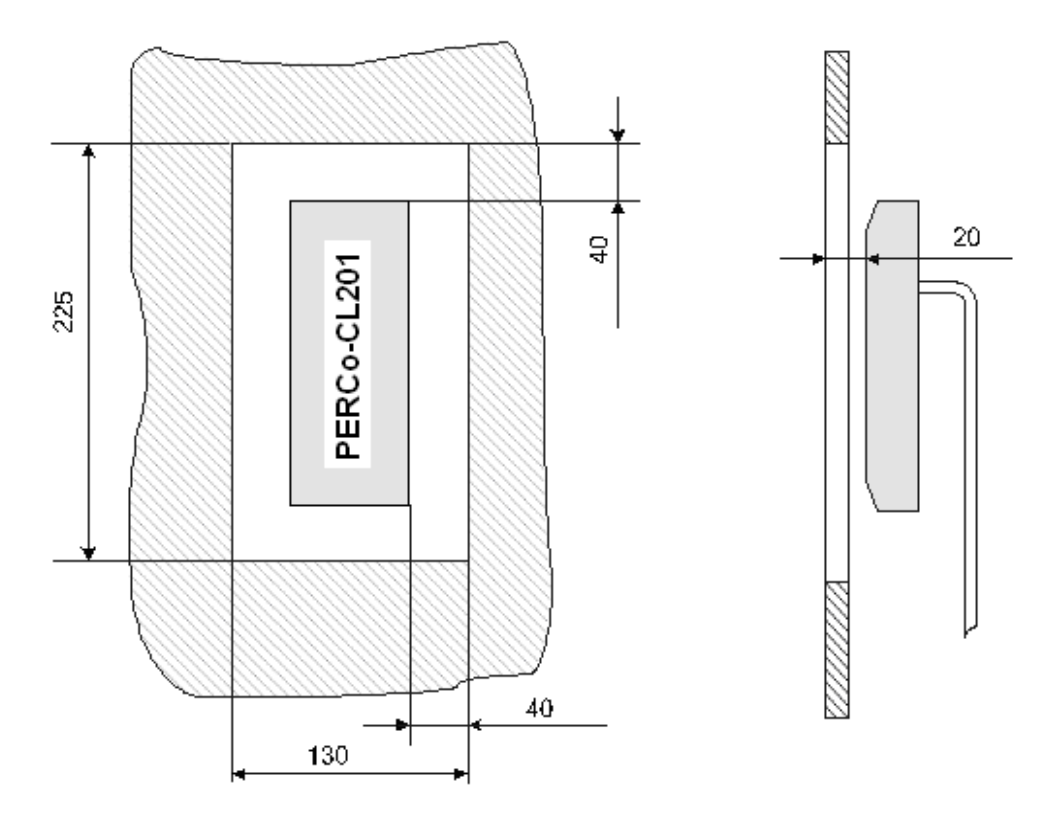

#### <span id="page-9-2"></span>**Рисунок 2 Установка контроллера за металлической поверхностью**

При прокладке всех сигнальных кабелей (кнопки ДУ, датчика двери и замку) и кабелей низковольтного питания необходимо учитывать, что:

Монтаж линий связи должен соответствовать рекомендациям стандартов **EIA/TIA RS-422A/485**.

- Не допускается совместная на участке более, чем 1 м, прокладка проводов питания замка, кабелей от датчиков и кнопки дистанционного управления.
- Близко расположенные источники электрических помех могут вызывать сбои в  $\bullet$ работе системы, поэтому нельзя устанавливать оборудование на расстоянии менее 1 м от электрогенераторов, электродвигателей, реле переменного тока, тиристорных регуляторов света и других мощных источников электрических помех.
- При прокладке все сигнальные кабели, датчики, ИУ и кабели низковольтного питания должны быть размещены на расстоянии не менее 50 см от силовых кабелей переменного тока, кабелей управления мощными моторами, насосами, приводами и т. д.
- Пересечение всех сигнальных кабелей с силовыми кабелями допускается только под прямым углом.
- Любые удлинения кабелей производить **только методом пайки**.

#### <span id="page-10-0"></span>**7.2 Инструменты и оборудование, необходимые для монтажа**

- электроперфоратор мощностью 1,2-1,5 кВт;  $\bullet$
- сверло твердосплавное диаметром16 мм;
- сверло твердосплавное диаметром 5 мм;
- отвертка с крестообразным шлицем №2;
- нож монтажный;
- уровень;
- рулетка 2 м.

### <span id="page-10-1"></span>**7.3 Используемые кабели**

При монтаже контроллера используйте кабели, указанные в таблице [1](#page-10-2)

#### <span id="page-10-2"></span>**Таблица 1 Кабели, применяемые при монтаже**

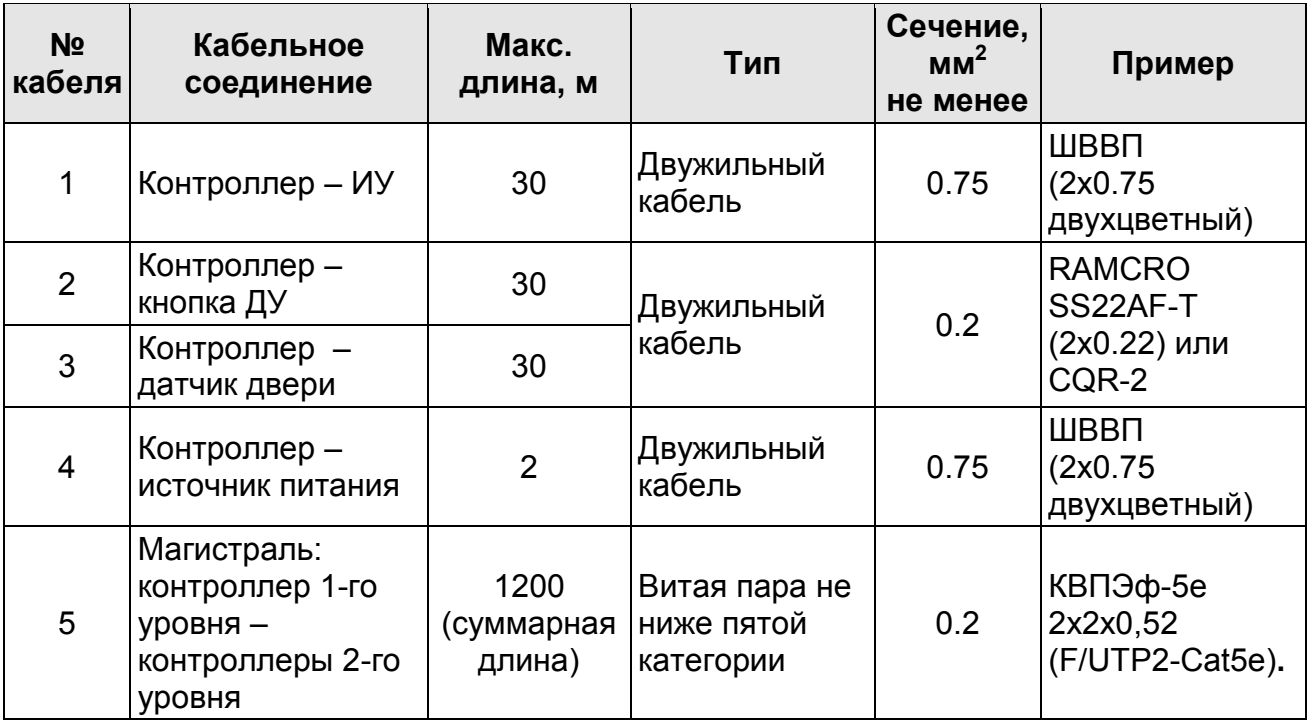

### <span id="page-11-0"></span>**7.4 Порядок монтажа**

Придерживайтесь следующей последовательности действий при монтаже контроллера. Используемые при монтаже кабели указаны в таблице [1.](#page-10-2)

- 1. Распакуйте коробку, проверьте комплектность контроллера и убедитесь в отсутствии на нем механических повреждений.
- 2. Определите место установки контроллера. При выборе места установки следуйте указаниям п. [7.1.](#page-9-1)
- 3. Произведите разметку и разделку отверстий на установочной поверхности для крепления металлического основания и проводки кабеля от контроллера согласно схеме, представленной на рисунке [3.](#page-12-0)
- 4. Ослабьте винт, расположенный в нижней части корпуса контроллера и крепящий его к металлическому основанию, после чего снимите металлическое основание.
- 5. Закрепите металлическое основание на установочной поверхности с помощью четырех шурупов 3х25 из комплекта поставки.
- 6. Если данный контроллер не является конечным устройством на линии связи интерфейса RS-485 подключения периферии, то необходимо отключить на нем концевой резистор, для чего перекусите кусачками перемычку «отключение концевого резистора» (перемычка *ХР1* см. рисунок [4](#page-12-1)). Учтите, что в этом случае необходимо будет установить концевые резисторы по реальным концам линии связи интерфейса RS-485.
- 7. Пропустите кабель контроллера через предназначенное для него отверстие на установочной поверхности, установите контроллер на металлическое основание и закрепите на нем с помощью винта, расположенного в нижней части корпуса контроллера.

#### *Внимание*

При креплении контроллера необходимо обеспечить радиус изгиба кабеля у основания контроллера не менее 10 мм.

- 8. Проложите кабель линии связи, закрепите его и подключите к контроллеру первого уровня. Удлинение кабеля линии связи производить кабелем №5 с витыми парами, при этом сигнальные линии А и В должны идти в одной паре. При подключении по интерфейсу RS-485 нескольких устройств линия связи подводится последовательно ко всем устройствам.
- 9. Произведите разделку двери и монтаж замка (защелки) в соответствии с паспортом на замок (защелку). Подключите кабель №1 к замку (защелке).

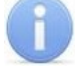

#### *Примечание*

Для снятия статического электричества рекомендуется заземлить корпус или запорную планку замка. В случае установки замка на металлическую дверь, рекомендуется заземлять полотно двери. Заземление выполнять проводом с сечением не менее 0,75 мм<sup>2</sup>.

- 10.Установите кнопку ДУ. Место для монтажа кнопки ДУ должно выбираться, исходя из соображения удобства ее (например, рядом с дверью). Подключите кабель №2 к кнопке ДУ.
- 11.Смонтируйте магнитный датчик двери. Магнитный датчик двери (геркон) должен быть закреплен на раме двери, а магнит – на двери таким образом, чтобы при закрытой двери обеспечивалось устойчивое замыкание контакта датчика. Подключите кабель №3 к датчику.
- 12.Установите источник питания на место его постоянной эксплуатации. Подключите кабель №4 к источнику питания.

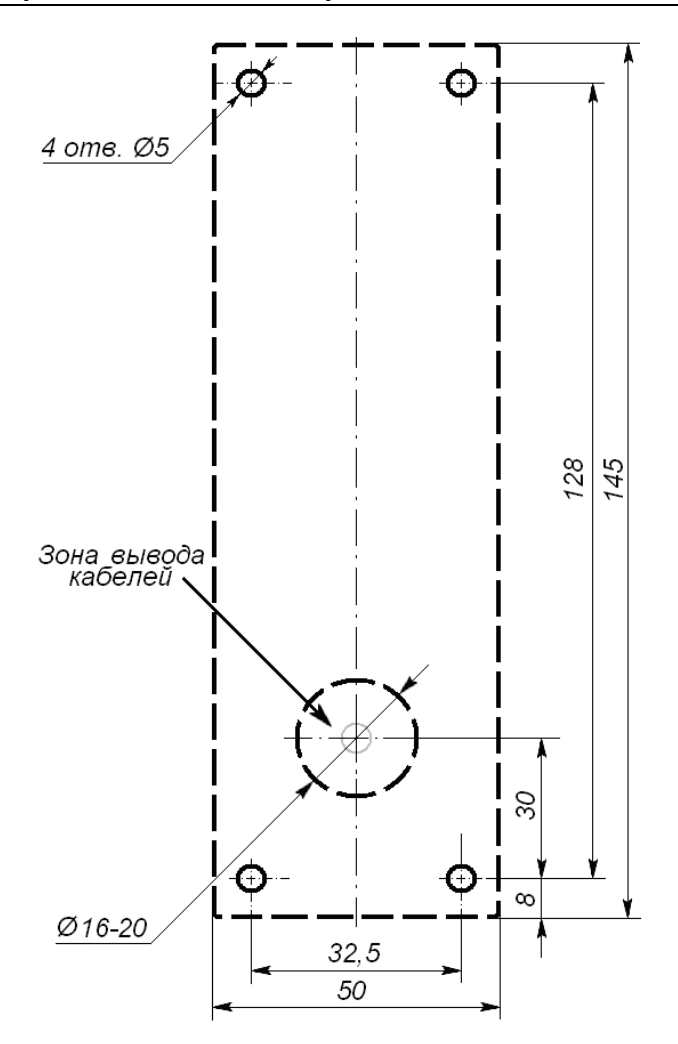

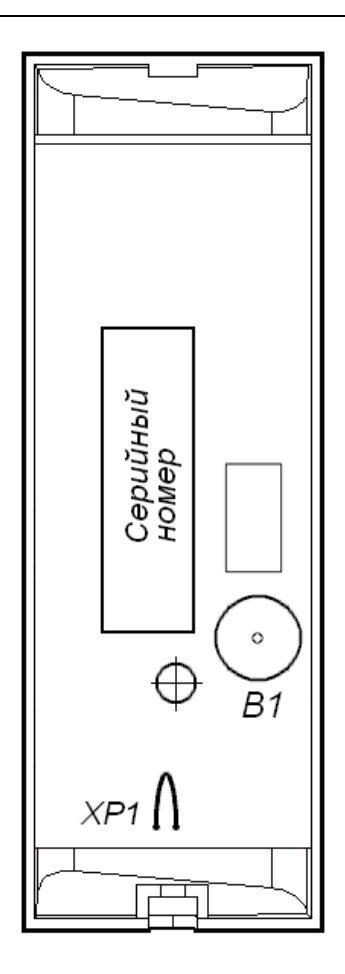

#### <span id="page-12-0"></span>**Рисунок 3 Разметка отверстий для установки контроллера (штрих-пунктиром показаны размеры металлического основания)**

#### <span id="page-12-1"></span>**Рисунок 4 Расположение пьезоэлемента (В1) и перемычки «отключение концевого резистора» (ХР1) на тыльной стороны контроллера**

13.Установите номер контроллера, замкнув провод GND (черный) в соответствии с таблицей [2.](#page-12-2) Не замкнутые с черным проводом адресные линии должны быть заизолированы, чтобы избежать их контакта, как с другими проводами, так и между собой.

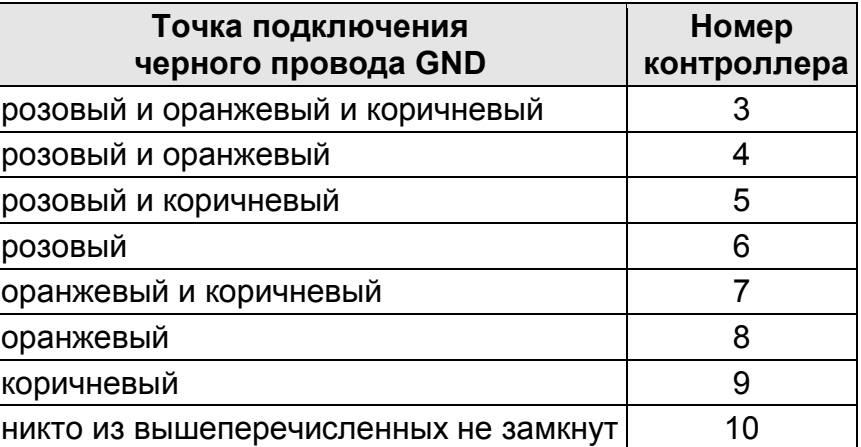

#### <span id="page-12-2"></span>**Таблица 2 Порядок установки номера контроллера**

#### *Внимание!*

Если подключаемый замок *не имеет встроенной цепи искрозащиты*, или *размагничивающей цепи,* необходимо установить двунаправленный супрессор (VD1 на рисунке [5](#page-13-1)) на напряжение 15 - 18 вольт из комплекта поставки. Супрессор устанавливается в непосредственной близости от замка.

- 14.Подключите кабели к контроллеру, согласно схеме на рисунке [5.](#page-13-1)
- 15.Произведите укладку и закрепление кабелей, используя при необходимости пластиковые скобы (например, SC4-6, SC5-7, SC7-10). При монтаже кабелей необходимо учитывать требования п.[7.1.](#page-9-1)
- 16.Проверьте отсутствие обрывов и коротких замыканий во всех линиях.

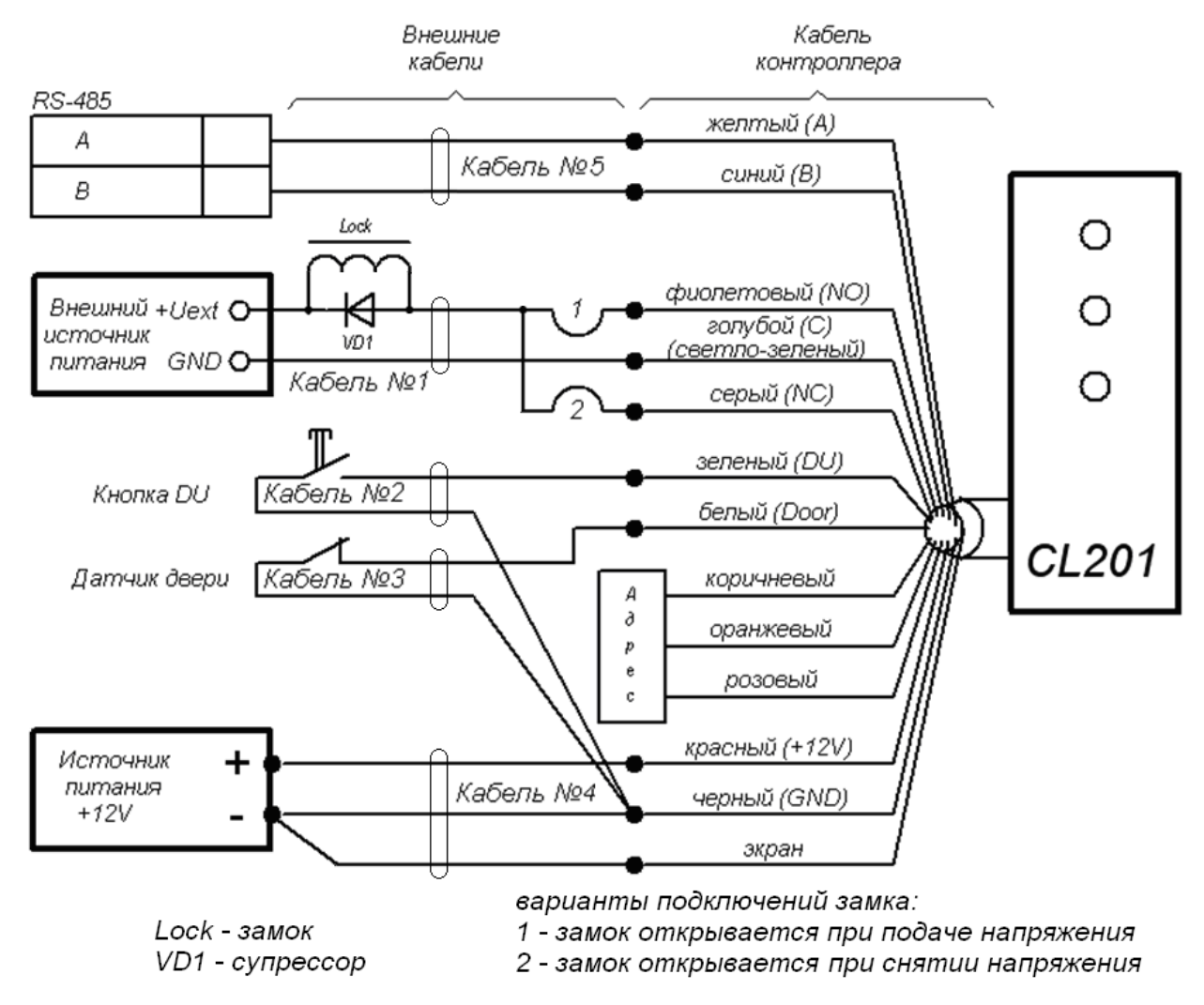

<span id="page-13-1"></span>**Рисунок 5 Схема подключений контроллера**

### <span id="page-13-0"></span>**7.5 Включение**

Убедитесь в правильности всех подключений и исправности сетевого кабеля источника питания.

Подключите сетевой кабель источника питания к сети, с напряжением и частотой, указанными в Паспорте на этот источник питания.

При включении источника питания все световые индикаторы на корпусе контроллера будут мигать в течении 3 секунд. После этого на индикаторах контроллера отобразится индикация последнего установленного режима работы.

### <span id="page-14-0"></span>**8 КОНФИГУРАЦИЯ**

Конфигурацию контроллера и подключенных к нему устройств можно производить либо через Web-интерфейс контроллера первого уровня, либо установив на компьютер дополнительное ПО:

- *«Локальное ПО» PERCo-SL01*;  $\bullet$
- *«Локальное ПО с верификацией» PERCo-SL02*;
- Сетевое *«Базовое ПО S-20» PERCo-SN01*;
- Сетевое *«Расширенное ПО S-20» PERCo-SS02*.

### <span id="page-14-1"></span>**8.1 Настройка через Web-интерфейс**

Доступ к контроллеру осуществляется через Web-интерфейс контроллера первого уровня. Использование Web-интерфейса позволяет без инсталляции какого-либо дополнительного ПО производить следующие действия, как для самого контроллера, так и для подключенных к нему устройств:

- Задавать параметры конфигурации ИУ и считывателя;  $\bullet$
- Устанавливать режимы работы для считывателя;
- Заносить в память контроллера номера карт доступа и выдавать им права постановки и снятия с охраны;
- Заносить в память контроллера номера карт аварийного доступа;
- Контролировать состояние контроллера и подключенных к нему устройств;

#### <span id="page-14-2"></span>**8.1.1 Настройка параметров исполнительного устройства**

Для настройки через Web-интерфейс доступны следующие параметры ИУ:

**Предельное время разблокировки.** Если до истечения этого времени ИУ не будет заблокировано после прохода по карте доступа, то контроллер сформирует сообщение *«ИУ не закрыто после прохода по идентификатору»*.

**Время удержания в разблокированном состоянии.** Время, на которое открывается ИУ, а также время, в течение которого необходимо повторно предъявить карту, имеющую право постановки на охрану, для постановки ИУ на охрану (время анализа карты).

**Длительность импульса (для импульсного режима).** Параметр доступен при выборе импульсного режима работы выхода ИУ. Определяет длительность управляющего импульса и зависит от характеристик ИУ.

**Нормальное состояние датчика (геркон)** (*Нормально замкнут / Нормально разомкнут*). Состояние датчика двери / выхода PASS турникета при заблокированном состоянии данного ИУ.

**Нормальное состояние выхода управления** (*Запитан / Не запитан*). Параметр описывает состояние выхода управления ИУ для приведения ИУ в заблокированное состояние.

**Нормализация выхода управления** (*После открытия / После закрытия*). Параметр определяет, в какой момент нормализуется состояние выхода управления ИУ.

**Режим работы выхода управления** (*Потенциальный / Импульсный*). Импульсный режим управления применяется только для замков, поддерживающих этот режим. Рекомендуется использовать для электромеханических замков с самовзводом, открывающихся коротким импульсом (например, замки «CISA»).

**Регистрация прохода по предъявлению карты.** Если выбрано значение параметра **Включена**, то для разрешенной карты событие *«Проход»* формируется сразу в момент ее предъявления, независимо от того, будет ли затем реально совершен проход через это ИУ.

Для настройки параметров ИУ:

1. Нажмите последовательно в меню Web-интерфейса: **Конфигурация Исполнительное устройство.** Откроется страница с рабочей областью следующего вида:

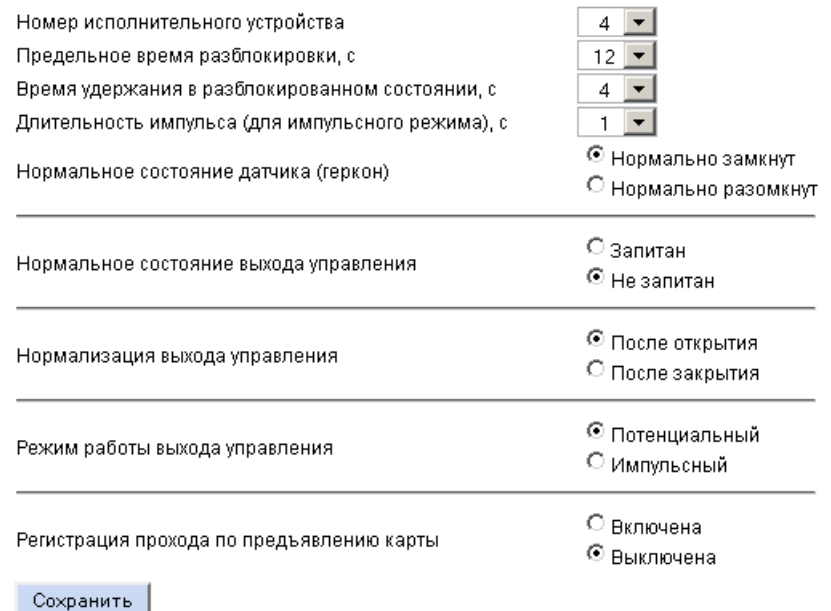

- 2. Произведите необходимые изменения настроек параметров.
- 3. Нажмите кнопку **Сохранить**.

#### <span id="page-15-0"></span>**8.1.2 Настройка параметров считывателей**

Для настройки параметров считывателя:

1. Нажмите последовательно в меню Web-интерфейса: **Конфигурация Считыватель.** Откроется страница с рабочей областью следующего вида:

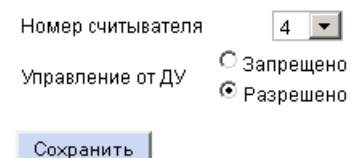

- 2. Установите переключатель **Управление от ДУ** в положение **Запрещено**, либо **Разрешено**.
- 3. Нажмите кнопку **Сохранить**.

#### <span id="page-16-0"></span>**8.1.3 Управление считывателем**

Для управления режимом контроля доступа через ИУ произведите следующие действия:

1. Нажмите последовательно в меню Web-интерфейса: **Управление Управление считывателем.** Откроется страница с рабочей областью следующего вида:

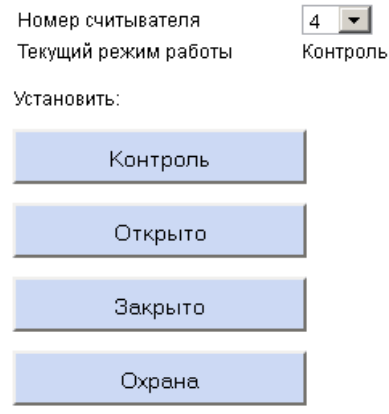

- 1. В строке **Текущий режим работы** отображается установленный в настоящий момент режим контроля доступа.
- 2. С помощью кнопок **Контроль**, **Открыто**, **Закрыто**, **Охрана** установите режим работы через выбранный считыватель.

#### <span id="page-16-1"></span>**8.1.4 Сброс тревоги исполнительного устройства**

Для сброса тревоги исполнительного устройства:

1. Нажмите последовательно в меню Web-интерфейса: **Управление Управление исполнительным устройством.** Откроется страница с рабочей областью следующего вида:

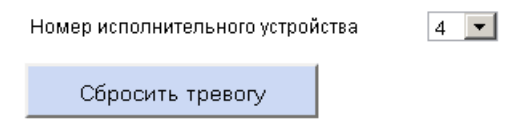

2. Нажмите кнопку **Сбросить тревогу**. Состояние тревоги для выбранного ИУ будет сброшено.

#### <span id="page-16-2"></span>**8.1.5 Добавление карт доступа**

#### **Ввод идентификатора вручную**

Для ввода идентификатора карты вручную:

1. Нажмите последовательно в меню Web-интерфейса: **Карты доступа Ввод номера карты вручную / поиск карты.** Откроется страница с рабочей областью следующего вида:

Номер исполнительного устройства  $4$   $\blacktriangledown$ Загружено карт: 5 Ввод номера карты / поиск карты:

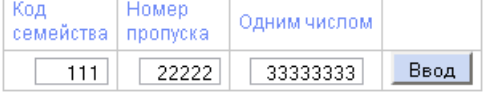

- 2. В поля ввода **Код семейства** и **Номер пропуска** введите номер карты. Нажмите кнопку **Ввод**.
- 3. На странице появится таблица с номером карты:

Карта 7296718 отсутствует в списке

Задание / получение прав доступа карты:

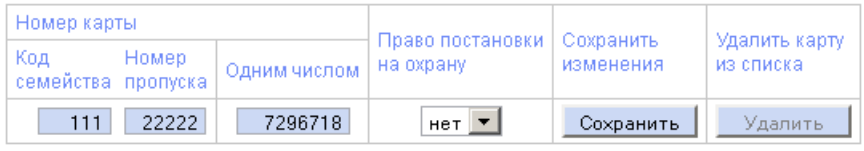

- 4. С помощью раскрывающегося списка **Право постановки на охрану** выдайте, если необходимо, право постановки данного помещения на охрану.
- 5. Нажмите кнопку **Сохранить** в строке с номером карты.
- 6. Если номер карты был ранее сохранен в контроллере, то будет доступна кнопка **Удалить**. Она позволяет удалить номер карты из памяти контроллера.

#### *Примечание*

Данную страницу можно использовать также для поиска и удаления идентификатора из памяти контроллера. Кнопка **Удалить** становится активна, если идентификатор был ранее сохранен в памяти.

#### **Ввод идентификатора через считыватель**

Для ввода номеров карт с использованием считывателя:

1. Нажмите последовательно в меню Web-интерфейса: **Карты доступа Ввод номера карты через считыватель.** Откроется страница с рабочей областью следующего вида:

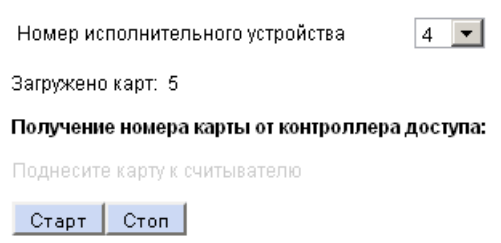

- 2. Нажмите кнопку **Старт,** строчка **Поднесите карту к считывателю** изменит цвет (потемнеет).
- 3. Поднесите к считывателю последовательно карты, номера которых необходимо ввести в контроллер. По окончании ввода нажмите кнопку **Стоп**.

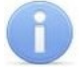

#### *Примечание*

За один раз через считыватель возможно ввести не более четырех карт.

4. На странице появится таблица с номерами карт, поднесенными к считывателю:

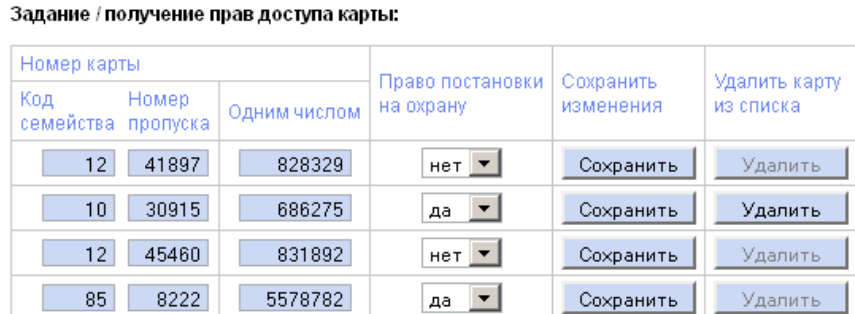

- 5. С помощью раскрывающегося списка **Право постановки на охрану** определите для каждой карты право постановки данного помещения на охрану.
- 6. Нажмите кнопки **Сохранить** в строках с номерами карт, которые необходимо сохранить в памяти контроллера.
- 7. Если номер карты был ранее сохранен в контроллере, доступна кнопка **Удалить**. Она позволяет удалить номер карты из памяти контроллера

#### **Загрузка идентификатора из файла**

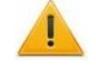

#### *Внимание*

При загрузке в контроллер списка карт из файла автоматически из памяти контроллера стираются все ранее загруженные карты.

Создайте (например, с помощью программы *«Блокнот»*) текстовый файл следующего содержания:

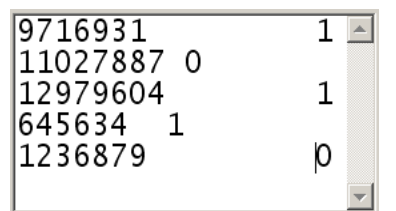

В файле должны находиться два столбца. В первом столбце – номера вводимых карт одним числом, во втором – единицы, если идентификатору выдается право постановки данного помещения на охрану, или нули, если такое право не выдается. В качестве разделителя используйте **Пробел** или клавишу **Tab**.

Для загрузки номеров карт из текстового файла:

1. Нажмите последовательно в меню Web-интерфейса: **Карты доступа Загрузка карт из файла.** Откроется страница с рабочей областью следующего вида:

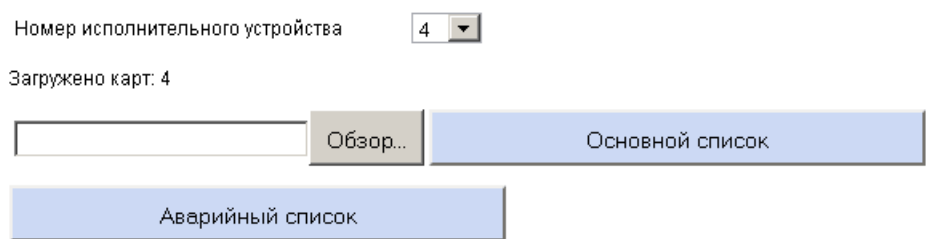

- 2. Нажмите кнопку **Обзор**. В открывшемся окне укажите расположение и название текстового файла с номерами карт и нажмите кнопку **Открыть**. Окно будет закрыто, в поле рядом с кнопкой **Обзор** будет указан путь к файлу.
- 3. Нажмите кнопку **Основной список**. В появившейся странице **Загрузка выполнена** нажмите кнопку **Закрыть окно**.
- 4. Количество загруженных в память контроллера карт изменится.

#### <span id="page-19-0"></span>**8.1.6 Список сохраненных карт**

Для работы со списком сохраненных в памяти контроллера карт нажмите последовательно в меню Web-интерфейса: **Карты доступа Список загруженных карт.** Откроется страница с рабочей областью следующего вида:

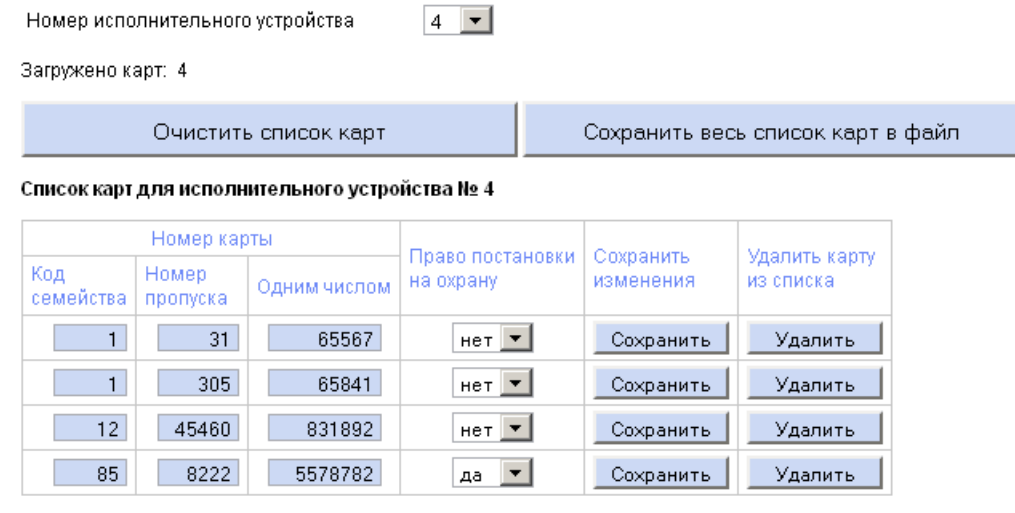

Предыдущие 20 карт | Следующие 20 карт

Для удаления карты из памяти контроллера нажмите кнопку **Удалить** в строке с номером выбранной карты.

- Для удаления всех карт из памяти контроллера нажмите кнопку **Очистить список карт**.
- Для экспорта списка карт в текстовый файл нажмите кнопку **Сохранить весь список карт в файл**.

#### <span id="page-20-0"></span>**8.1.7 Загрузка списка карт аварийного доступа**

Создать список карт аварийного доступа возможно только загрузив его из файла.

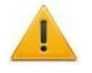

#### *Внимание*

При загрузке в контроллер списка карт аварийного доступа из файла из памяти контроллера автоматически стираются все ранее загруженные карты аварийного доступа.

Создайте (например, с помощью программы *«Блокнот»*) текстовый файл содержащий один столбце с номерами вводимых карт одним числом.

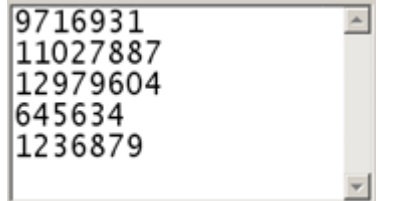

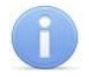

#### *Примечание*

Максимальное число карт аварийного доступа 128.

Для загрузки номеров карт из текстового файла:

1. Нажмите последовательно в меню Web-интерфейса: **Карты доступа Загрузка карт из файла.** Откроется страница с рабочей областью следующего вида:

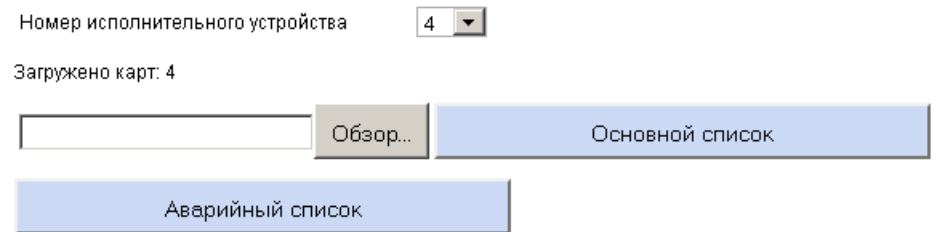

- 2. Нажмите кнопку **Обзор**. В открывшемся окне укажите расположение и название текстового файла с номерами карт и нажмите кнопку **Открыть**. Окно будет закрыто, в поле рядом с кнопкой **Обзор** будет указан путь к файлу.
- 3. Нажмите кнопку **Аварийный список**. На появившейся странице **Загрузка выполнена** нажмите кнопку **Закрыть окно**.

### <span id="page-21-0"></span>**8.2 Локальное ПО S-20**

Рассматривается настройка контроллера в следующем ПО:

- «Локальное ПО» PERCo-SL01;
- «Локальное ПО с верификацией» PERCo-SL02;

Локальное ПО позволяет производить следующие действия:

- формировать список сотрудников;
- выдавать карты доступа сотрудникам с указанием ФИО сотрудников;  $\bullet$
- управлять режимами контроля доступа через подключенное к контроллеру ИУ;  $\bullet$
- просматривать журнал событий сотрудников и устройств;  $\bullet$
- задавать параметры конфигурации ИУ и считывателя;  $\bullet$
- контролировать состояние контроллера и подключенных к нему устройств;  $\bullet$
- «Локальное ПО с верификацией», кроме этого, поддерживает работу с  $\bullet$ функциями верификации и индикации; позволяет выдавать идентификаторам права постановки и снятия с охраны; выдавать идентификаторы посетителям.

Для настройки параметров исполнительного устройства нажмите кнопку **Параметры** в окне **Исполнительное устройство** рабочей области раздела **Конфигурация**. Откроется окно **Параметры исполнительного устройства**:

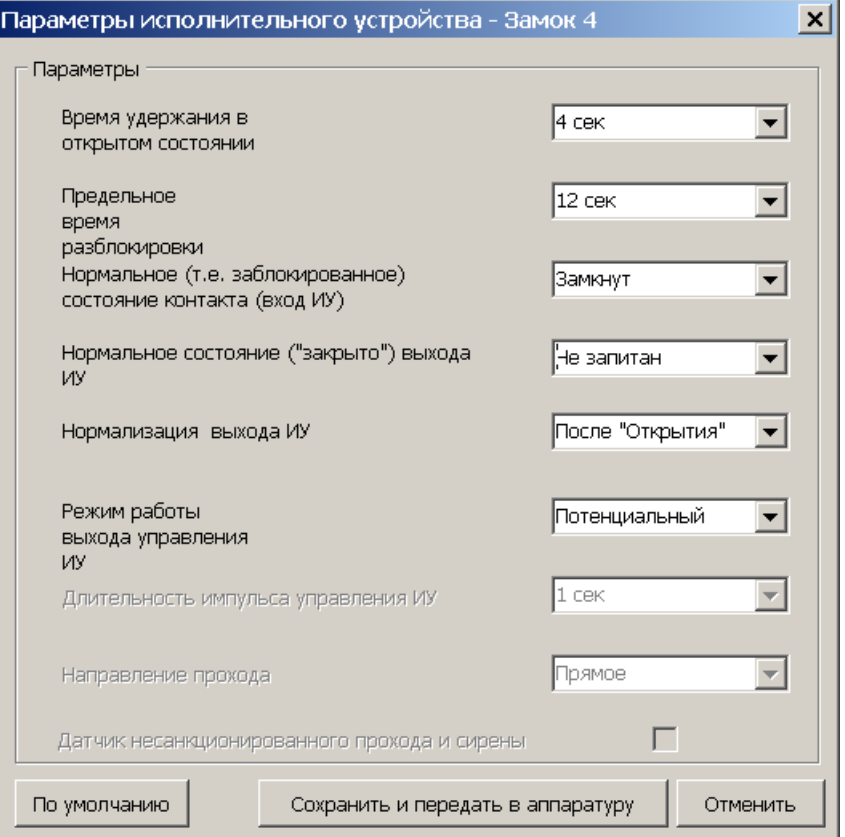

Область **Параметры**. Программа автоматически определяет тип исполнительного устройства и задает его параметры по умолчанию. Доступны следующие параметры:

**Время удержания в открытом состоянии.** Параметр устанавливает время, в течение которого ИУ после предъявления идентификатора будет разблокировано.

**Предельное время разблокировки.** По истечении этого времени контроллер формирует сообщение о недопустимо долгой разблокировке ИУ, при соответствующей настройке контроллера возможна генерация тревоги.

#### Руководство по эксплуатации

**Нормальное (т.е. заблокированное) состояние контакта (вход ИУ)**  (*Замкнут / Разомкнут*). Этот параметр зависит от типа подключенного оборудования и указывает контроллеру на то, какое значение уровня сигнала (низкий при *Замкнут* и высокий при *Разомкнут*) на данном дополнительном входе он должен воспринимать как нормальное (т.е. при заблокированном ИУ).

**Нормальное состояние («закрыто») выхода ИУ** (*Не запитан / Запитан*). Параметр описывает, должен ли контроллер подавать напряжение на ИУ в состоянии *«Закрыто»*.

**Нормализация выхода ИУ** (*После «Открытия» / После «Закрытия»*) Параметр указывает, в какой момент контроллер должен блокировать ИУ. Факт открытия / закрытия ИУ контроллер определяет по датчику открытия / закрытия двери (геркону).

#### **Режим работы выхода управления ИУ** :

- **Потенциальный** режим. Используется для большинства ИУ, установлен по умолчанию.
- **Импульсный** режим. Рекомендуется использовать для электромеханических замков с самовзводом, открывающихся коротким импульсом (например, замки «CISA»).

**Длительность импульса управления ИУ.** Параметр доступен при выборе импульсного режима работы выхода исполнительного устройства. Определяет длительность управляющего импульса и зависит от характеристик ИУ.

**По умолчанию.** Кнопка возвращает параметры, автоматически установленные программой.

**Сохранить и передать в аппаратуру.** Кнопка закрывает окно и передает измененные параметры в контроллер.

**Отменить.** Кнопка закрывает окно, не изменяя параметры.

### <span id="page-23-0"></span>**8.3 Сетевое ПО S-20**

Программное обеспечение системы *PERCo-S-20* выполнено по модульному принципу. Каждый сетевой модуль предназначен для выполнения определенных функций.

Настройка и подключение контроллера осуществляется в разделе **Конфигуратор** модуля *«Базовое ПО» PERCo-SN01*.

#### <span id="page-23-1"></span>**8.3.1 Ресурсы контроллера**

Для доступа к списку ресурсов контроллера нажмите на <sup>ф</sup> рядом с названием контроллера в области **Список объектов** раздела **Конфигуратор**. Откроется список доступных ресурсов контроллера, сгруппированных по типам. После номера в названии ресурса указывается номер контроллера указанный при монтаже.

- Считыватель №...;
- Замок №.…
- Генератор тревоги №...;
- Охранная зона №...;

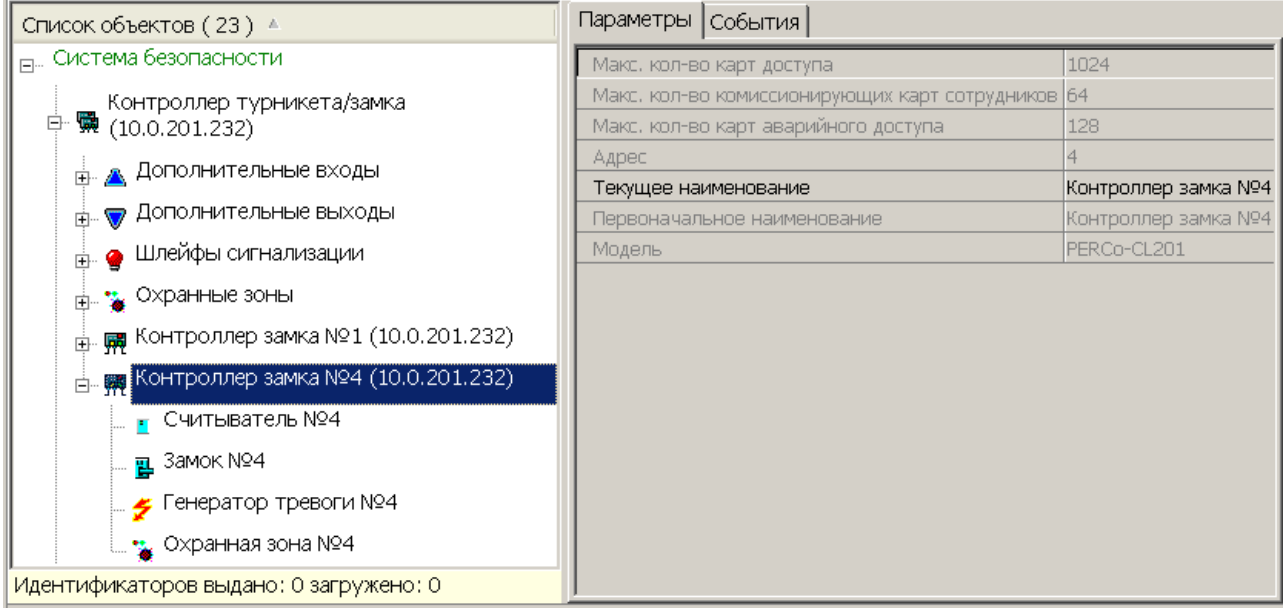

Для настройки параметров выделите в списке необходимый ресурс и перейдите на вкладку **Параметры** в правой части экрана.

В процессе работы контроллер записывает в журнал регистрации события, связанные с каждым из ресурсов. Список возможных событий каждого ресурса приведен на вкладке **События**. (Описание событий приведено в приложении 2) Существует возможность задать реакцию системы, то есть выбранного ресурса или контроллера на каждое событие.

Для задания реакций на события ресурса необходимо выбрать этот ресурс в **Списке объектов** и выделить необходимое событие на вкладке **События**. С помощью кнопок  $\triangle$ ,  $\triangle$  в панели инструментов вкладки можно задавать и удалять реакции на события. С помощью кнопок  $\frac{1}{x}$  и  $\frac{x}{y}$  устанавливается порядок реакций.

#### <span id="page-24-0"></span>**8.3.2 Контроллер замка**

Для настройки ресурса доступны следующие параметры:

**Текущее наименование.** Поле ввода позволяет ввести описательное название контроллера.

На вкладке **События** можно установить следующие реакции данного ресурса на события системы:

**Установить режим работы «Открыто». .**При включении режима ИУ разблокируется и остается разблокированным в течение всего времени, пока режим включен. Нажатие на кнопки ДУ игнорируются. При предъявлении карт доступа к считывателю контроллера регистрируются события о проходе или нарушении доступа, при этом фиксируются причины нарушения в зависимости от прав доступа предъявленной карты.

**Установить режим работы «Контроль».** Приводит к блокировке ИУ. При нажатии кнопки ДУ или при поднесении карты, удовлетворяющей всем критериям разрешения доступа ИУ разблокируется на время, определяемое параметром **Время удержания ИУ в разблокированном состоянии (время анализа карты).** Последующая блокировка ИУ происходит либо после прохода либо по истечении **Время удержания ИУ в разблокированном состоянии** в зависимости от параметров ИУ.

**Установить режим работы «Совещание».** Аналогично режиму работы «Контроль», за исключением индикации на корпусе контроллера.

**Установить режим работы «Закрыто».** При включении режима ИУ блокируется и остается заблокированным в течение всего времени, пока режим включен. Нажатие кнопки ДУ игнорируется. Предъявление любой карты вызывает регистрацию события о нарушении прав доступа. Проход через ИУ (открытое механически) вызывает регистрацию события о несанкционированном проходе через ИУ и, при задании соответствующих опций, включение сигнала тревоги.

**Открыть (разблокировать) ИУ.** Приводит к разблокированию ИУ.

**Закрыть (заблокировать) ИУ.** Приводит к блокированию ИУ.

**Поднять тревогу.** Приводит к включению механизма реакции контроллера на возникновение тревожной ситуации. Параметры обработки тревожной ситуации для выбранного контроллера описываются в «*Генераторе тревоги*».

**Сбросить тревогу.** Приводит к прекращению выполнения контроллером механизма обработки тревожной ситуации.

**Сбросить зональность идентификаторов.** После получения данной команды контроллер будет игнорировать нарушение зональности при первом предъявлении для каждого из зарегистрированных в контроллере идентификаторов.

#### <span id="page-25-0"></span>**8.3.3 Считыватель**

Ресурс позволяет настроить с помощью ПО параметры функции верификации, контроля времени, защиты от передачи идентификаторов (Antipass):

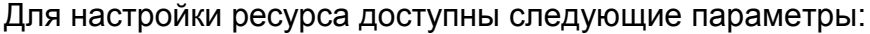

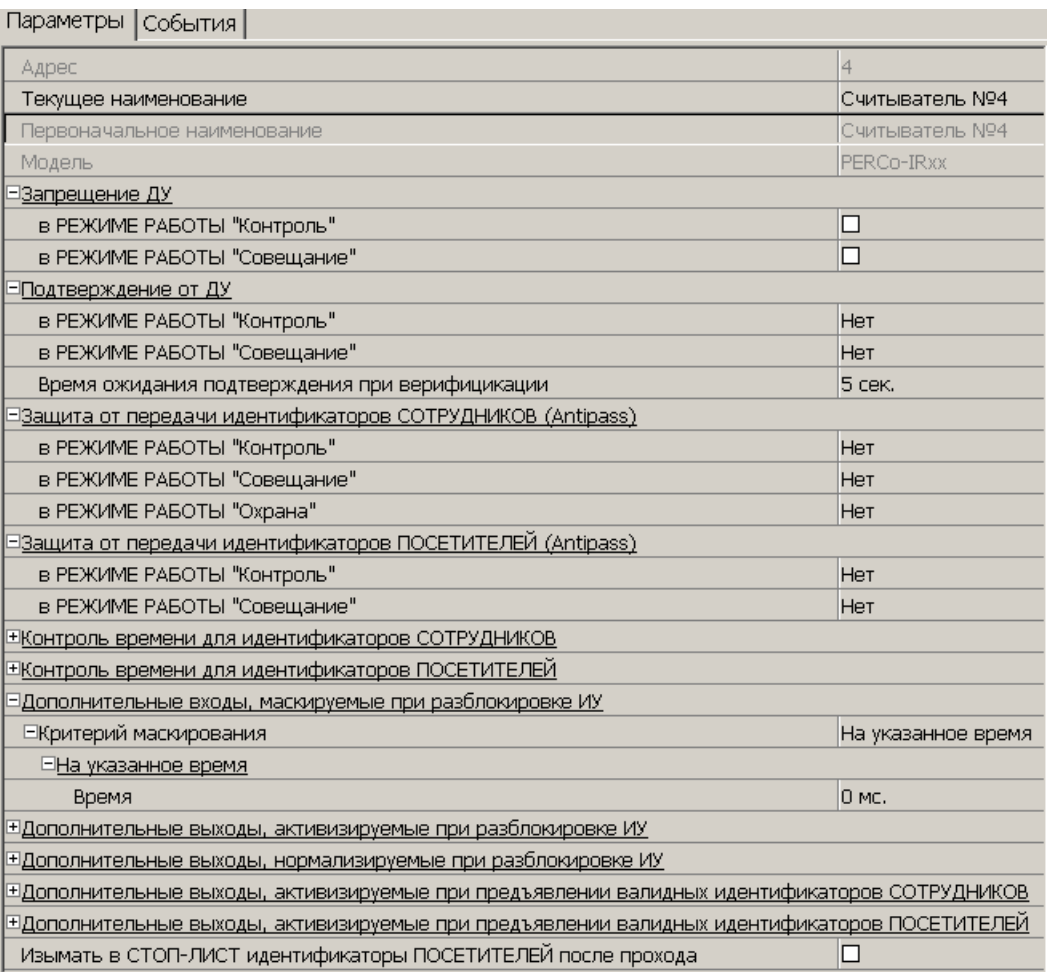

**Текущее наименование.** Поле ввода позволяет ввести описательное название считывателя.

**Запрещение ДУ.** При установке флажка для выбранного режима блокируется возможность управления ИУ с помощью кнопки ДУ.

**Подтверждение от ДУ** (Верификация). При помощи этого параметра можно указать, будет ли в выбранных режимах доступа при поднесении идентификатора к данному считывателю формироваться запрос на подтверждение от ДУ.

- **Нет.** Подтверждение не требуется.
- **Да.** Имеется возможность гибко настроить условия верификации идентификаторов отдельно для сотрудников и посетителей в следующих случаях:
	- o **при проходе** верификация будет осуществляться при попытке прохода без каких-либо нарушений
	- o **при проходе c НАРУШЕНИЕМ ВРЕМЕНИ** верификация будет осуществляться при попытке прохода с нарушением времени (параметр **Контроль времени** должен быть установлен на значение **Жесткий**).
	- o **при проходе с НАРУШЕНИЕМ ЗОНАЛЬНОСТИ** верификация будет осуществляться при попытке повторного прохода без

предварительного прохода в обратную сторону (параметр **Защита от передачи идентификаторов** должен быть установлен на значение **Жесткая**).

**Время ожидания подтверждения при верификации.** Параметр позволяет установить время, в течение которого контроллер будет ожидать подтверждение от верифицирующего устройства. В качестве верифицирующего устройства может быть использована кнопка ДУ контроллера или ПО PERCo-S-20.

**Защита от передачи идентификаторов СОТРУДНИКОВ/ПОСЕТИТЕЛЕЙ (Antipass).** Параметр позволяет для выбранных режимов определить реакцию контроллера в случае попытки повторного прохода сотрудника/посетителя без предварительного прохода в обратную сторону. Для каждого из указанных режимов работы контроллера можно выбрать один из вариантов защиты:

- **Нет.** Контроллер не осуществляет проверку факта повторного прохода по  $\bullet$ идентификатору, предъявленному к выбранному считывателю.
- **Мягкая.** Контроллер разрешит повторный проход по идентификатору,  $\bullet$ предъявленному к считывателю, и при этом в журнале мониторинга записывается факт предъявления карты с нарушением местоположения, а после прохода в журнал регистрации записывается событие о проходе с нарушением зональности.
- $\bullet$ **Жесткая.** Контроллер либо запретит попытку повторного прохода при предъявлении идентификатора к считывателю и при этом в журнал мониторинга записывается факт предъявления карты с нарушением местоположения, а в журнал регистрации записывается событие о запрете прохода по причине нарушения зональности, либо будет запущена процедура верификации.

**Контроль времени для идентификаторов СОТРУДНИКОВ/ПОСЕТИТЕЛЕЙ.** Параметр позволяет для выбранных режимов определить реакцию контроллера на предъявление карты сотрудника/посетителя с учетом временного критерия. Для каждого из указанных режимов работы контроллера можно выбрать один из видов контроля:

- **Нет.** Контроллер не учитывает временные параметры доступа карты для разрешения прохода.
- **Мягкий.** Контроллер разрешит доступ по предъявленной карте, но проведет  $\bullet$ сравнение текущего времени и даты с временными параметрами доступа предъявленной карты. В случае их нарушения в журнал мониторинга записывается факт предъявления карты с нарушением местоположения, а после прохода в журнал регистрации записывается событие о проходе с нарушением времени.
- **Жесткий.** При выборе этого параметра контроллер проведет сравнение  $\bullet$ текущего времени и даты с временными параметрами доступа предъявленной карты. В случае их совпадения (то есть владелец карты не нарушает режим доступа) контроллер разрешит проход через ИУ. В случае их нарушения контроллер либо запретит проход и запишет в журнал мониторинга факт предъявления карты с нарушением местоположения, а в журнал регистрации событие о запрете прохода в связи с нарушением времени, либо будет запущена процедура верификации.

**Дополнительные выходы, активизируемые при разблокировке ИУ.** Параметр позволяет указать, что выход контроллера должен быть активизирован

при разблокировке ИУ. Для выбора установите флажок у дополнительного выхода. Укажите временной критерий активизации.

**Дополнительные выходы, нормализируемые при разблокировке ИУ.** Параметр позволяет указать, что выход контроллера должен быть нормализован при разблокировке ИУ. Для выбора установите флажок у дополнительного выхода. Укажите временной критерий нормализации.

**Дополнительные выходы, активизируемые при предъявлении валидных идентификаторов СОТРУДНИКОВ/ПОСЕТИТЕЛЕЙ.** Параметр позволяет указать что выход будет активизирован на указанное время в случае предъявления незаблокированного и с не истекшим сроком действия идентификатора сотрудника/посетителя. Этот параметр может быть использован в случае, если к дополнительному выходу подключена индикация, информирующая работников охраны о статусе предъявленной карты. Для выбора установите флажок у дополнительного выхода. Укажите временной критерий активизации.

Временной **Критерий активизации/нормализации**:

- **На указанное время.** Дополнительный выход будет активизирован /  $\bullet$ нормализирован на указанное время, начиная с момента предъявления идентификатора, независимо от того, будет или нет разрешен проход.
- **На время срабатывания.** Дополнительный выход будет активизирован /  $\bullet$ нормализирован на указанное время, начиная с момента разблокирования ИУ и до момента его блокирования, либо, если проход не был совершен, то до истечения времени анализа идентификатора.
- **На время срабатывания и после срабатывания.** Выбор этого  $\bullet$ параметра является комбинацией двух предыдущих. Дополнительный выход будет активизирован / нормализирован на указанное время, начиная с момента разблокирования ИУ и до момента его блокирования, плюс указанное вами время, либо, если проход не был совершен, до истечения времени анализа идентификатора.

**Изымать в СТОП-ЛИСТ идентификаторы ПОСЕТИТЕЛЕЙ после прохода.** При установке флажка идентификаторы посетителей после совершения прохода будут помещаться в список идентификаторов запрещенных к проходу.

На вкладке **События** можно установить следующие реакции данного ресурса на события системы:

**Установить режим работы «Открыто».** Приводит к установке для ИУ режима *«Открыто»*.

**Установить режим работы «Контроль».** Приводит к установке для ИУ режима ы *«Контроль»*.

**Установить режим работы «Совещание».** Приводит к установке для ИУ режима *«Совещание»*.

**Установить режим работы «Закрыто».** Приводит к установке для ИУ режима *«Закрыто»*.

**Открыть (разблокировать) ИУ.** Приводит к разблокировке ИУ, на время, установленное параметром **Время удержания в разблокированном состоянии**.

**Закрыть (заблокировать) ИУ.** Приводит к блокировке ИУ.

#### <span id="page-28-0"></span>**8.3.4 Замок**

Для настройки ресурса доступны следующие параметры:

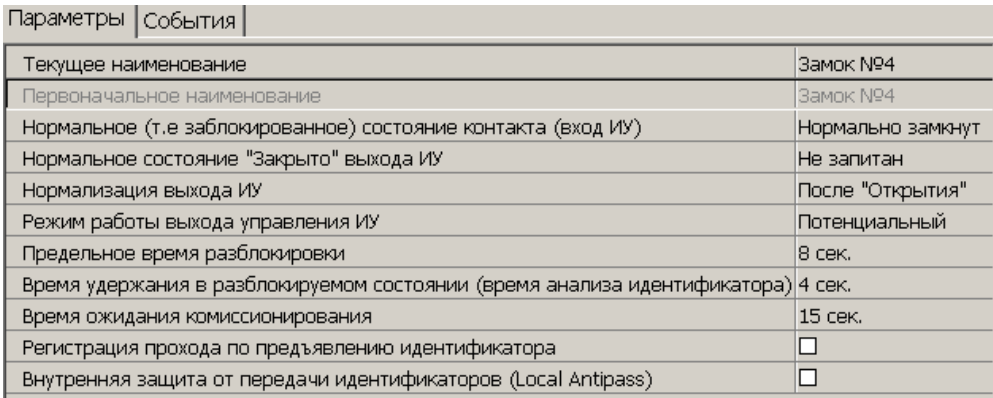

**Текущее наименование.** Поле ввода позволяет ввести описательное название ИУ.

**Нормальное (т.е. заблокированное) состояние контакта (вход ИУ**) (*Нормально разомкнут / Нормально замкнут*). Состояние датчика двери / выхода PASS турникета при заблокированном состоянии данного ИУ.

**Нормальное состояние «Закрыто» выхода ИУ** (*Не запитан / Запитан*) (Не доступен в конфигурациях 6, 7 «Контроллер АТП»). Параметр описывает, активизировано ли реле управления ИУ в состоянии *«Закрыто»*.

**Нормализация выхода ИУ** (*После «Открытия» / После «Закрытия»*). В какой момент нормализуется состояние выхода управления исполнительным устройством.

**Режим работы выхода управления ИУ** (*Потенциальный / Импульсный*). (Доступен только в конфигурациях 1-3 «Контроллер управления дверьми») Описывает логику управления подключенным исполнительным устройством. Импульсный режим управления применяется только для замков, поддерживающих этот режим. Рекомендуется использовать для электромеханических замков с самовзводом, открывающихся коротким импульсом (например, замки «CISA»).

**Время управляющего импульса.** Параметр доступен при выборе импульсного режима работы выхода исполнительного устройства. Определяет время управляющего импульса.

**Предельное время разблокировки.** Параметр позволяет указать время, по истечении которого контроллер сформирует сообщение *«ИУ не закрыто после прохода по идентификатору»* по причине того, что ИУ не заблокировано.

**Время удержания в разблокированном состоянии (время анализа идентификатора**). Время, на которое открывается ИУ, а также время, в течение которого необходимо повторно предъявить карту, имеющую право постановки на охрану, для постановки ИУ на охрану.

**Время ожидания комиссионирования.** Параметр позволяет ограничить интервал времени между предъявлением карт пользователя (сотрудника/ посетителя) и комиссионирующей карты (сотрудника), в случае если в правах карты пользователя установлен доступ с комиссионированием.

**Регистрация прохода по предъявлению идентификатора** При установке флажка контроллер будет считать проход совершившимся сразу после поднесения идентификатора, независимо от того, будет ли реально совершен проход через ИУ.

**Внутренняя защита от передачи идентификаторов (Local Antipass).** При установке флажка контроллер будет отслеживать случаи повторного предъявления идентификатора.

#### <span id="page-29-0"></span>**8.3.5 Генератор тревоги**

Ресурс связан с контроллером ИУ и позволяет установить с помощью параметров события, приводящие к переходу системы в состояние *«Тревога СКУД»*. Для настройки ресурса доступны следующие параметры:

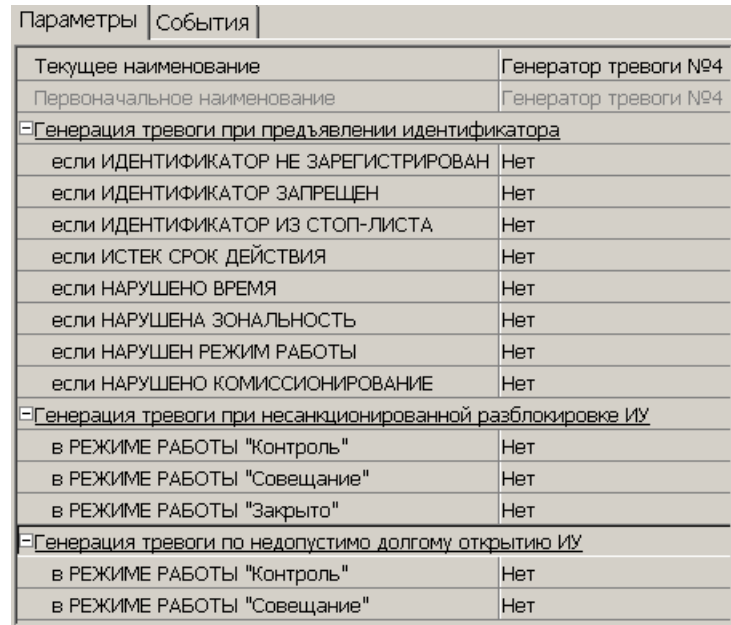

**Текущее наименование.** Поле ввода позволяет ввести описательное название генератора тревоги.

**Генерация тревоги при предъявлении идентификатора.** Параметр позволяет указать события, при которых контроллер переходит в состояние *«Тревога»* при предъявлении идентификатора:

Тип тревоги:

- **Нет.** Контроллер не переходит в состояние *«Тревога»* при выбранном событии.
- **Тихая.** Контроллер переходит в состояние *«Тревога»,* но при этом не активизируются выходы для которого, **Тип** выбран как **Генератор тревоги**.
- **Громкая.** Контроллер переходит в состояние *«Тревога».*

**Генерация тревоги при несанкционированной разблокировке ИУ.** Параметр позволяет для выбранных режимов доступа указать, будет ли контроллер автоматически генерировать тревожное событие и переходить в состояние *«Тревога»* в случае механической разблокировки ИУ при помощи ключа, то есть без команды от контроллера.

**Генерация тревоги по недопустимо долгому открытию ИУ.** Параметр позволяет для выбранных режимов доступа указать, будет ли контроллер автоматически генерировать тревожное событие и переходить в состояние *«Тревога»* в случае, если после открытия ИУ оно не было нормализовано в течение **Предельного времени разблокировки**, заданного в параметрах этого ИУ.

#### <span id="page-30-0"></span>**8.3.6 Охранная зона**

*Охранная зона* – это логическая структура, которая позволяет создать комбинации ресурсов контроллера, которые одновременно будут ставиться на охрану.

Для настройки ресурса доступны следующие параметры:

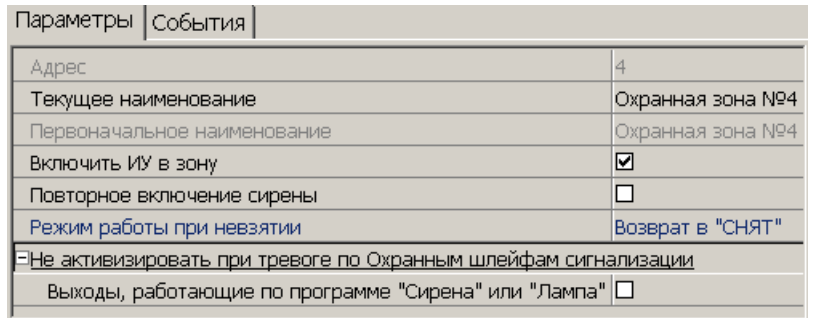

**Текущее наименование.** Поле ввода позволяет ввести описательное название охранной зоны.

**Включить ИУ в зону.** В ОЗ контроллера входит только ИУ, поэтому изменение этого параметра недоступно.

**Повторное включение сирены.** При установке флажка активизация дополнительного выхода, управляемого по программе *«Сирена»,* происходит при каждом нарушении зоны, даже если она уже находится в режиме «Тревога».

**Режим работы при невзятии.** Параметр указывает действие, которое будет производить контроллер при невозможности взятия данной зоны на охрану. Доступны следующие действия:

- **Тревога.** Зона будет переведена в режим *«Тревога»*.
- **Автоматическое перевзятие.** Зона будет переведена в режим *«Взятие»*, а затем будет производиться повторная попытка взятия на охрану до тех пор, пока постановка на охрану не произойдет.
- **Возврат в «Снята».** Зона перейдет в режим *«Снята».*

**Не активизировать при тревоге по охранным шлейфам сигнализации:**

**Выходы, работающие по программе Сирена или Лампа.** При установке  $\bullet$ флажка в случае возникновения тревоги по данной зоне будет запрещена активизация дополнительных выходов, работающие по программе управления **Сирена** или **Лампа**.

На вкладке **События** можно установить следующие реакции данного ресурса на события системы:

**Поставить на охрану/контроль.** Приводит к постановке ОЗ на охрану. ИУ блокируется и остается заблокированным в течение всего времени, пока режим включен. Нажатие кнопки ДУ игнорируется. Открывание двери в режиме постановки на охрану вызывает регистрацию события о несанкционированном проходе (взломе) через ИУ и, при задании соответствующих опций, включение сигнала тревоги. Если по истечении времени выдачи сигнала тревоги дверь будет закрыта (вход Door нормализуется), сигнал тревоги выключается. Иначе выдача сигнала тревоги продолжается до закрытия двери.

**Снять с охраны/контроля.** Происходит снятие охранной зоны с охраны.

**Сбросить тревогу.** Приводит к сбросу тревоги и прекращению выполнения алгоритма обработки тревожной ситуации.

#### <span id="page-31-0"></span>**8.3.7 Список карт аварийного доступа**

Карты аварийного доступа предназначены для прохода через контроллер в случае отсутствия связи между ним и контроллером первого уровня, к которому он подключен.

Картой аварийного доступа может служить карта, выданная сотруднику, имеющая право доступа через выбранный контроллер второго уровня и внесенная в **Список карт аварийного доступа**. Список аварийных карт создается независимо для каждого контроллера второго уровня.

Для внесения карты сотрудника в список карт аварийного доступа:

- 1. В рабочей области раздела **Список объектов** выделите нужный ресурс контроллера **Контроллер замка №…,** соответствующий контроллеру второго уровня. Откроется панель ввода дополнительных данных.
- 2. Если панель не открылась, нажмите правую кнопку мыши и в открывшемся контекстном меню выберите пункт **Показать дополнительную информацию**.
- 3. На открывшейся панели перейдите на вкладку **Список карт аварийного доступа**.

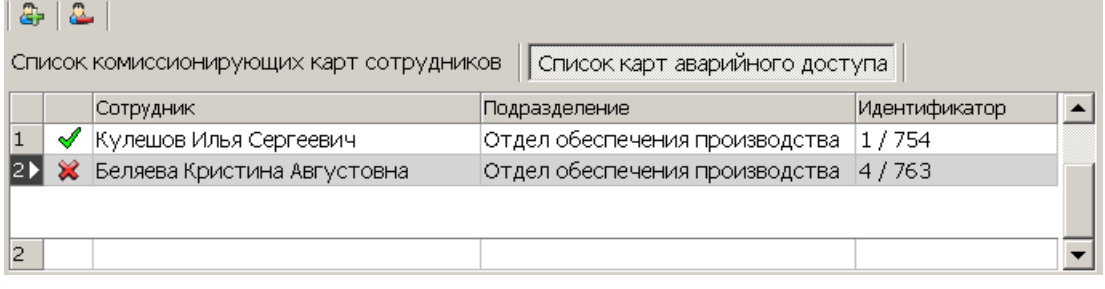

– Кнопка **Добавить в список** (**Shift**+**Alt**+**N**) позволяет добавить карту сотрудника в список карт аварийного доступа.

– Кнопка **Удалить из списка** (**Shift**+**Alt**+**D**) позволяет удалить выделенную в рабочей области вкладки карту сотрудника из списка карт аварийного доступа.

4. Для добавления карт нажмите кнопку . Откроется окно **Список сотрудников**. В списке приводится список сотрудников, имеющих право прохода через выбранный контроллер второго уровня.

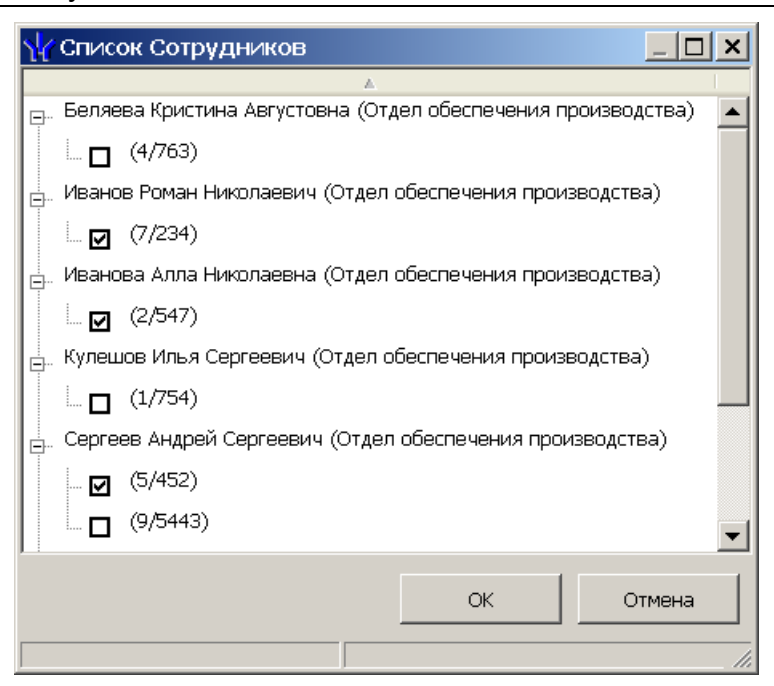

- 5. В открывшемся окне отметьте флажками в раскрывающемся многоуровневом списке идентификаторы карт сотрудников, которые необходимо внести в список. Нажмите кнопку **ОК**.
- 6. Для удаления карты из **Списка карт аварийного доступа**, выделите ее в рабочей области вкладки и нажмите кнопку . В открывшемся окне **Сообщение** нажмите **Да**.
- 7. Для сохранения списка в базе данных нажмите кнопку **Сохранить** в панели инструментов **Консоли управления**.
- 8. Для передачи прав карт в контроллер нажмите кнопку <sup>6</sup> в панели инструментов раздела.

### <span id="page-33-0"></span>**9 ЭКСПЛУАТАЦИЯ**

Эксплуатация контроллера в штатном режиме предусматривает наличие связи с контроллером первого уровня.

### <span id="page-33-1"></span>**9.1 Штатный режим работы**

Описание режимов работы как элемента СКУД, индикации и регистрируемых события аналогичны таковым для контроллера первого уровня, к которому подключен контроллер и описаны в соответствующей эксплуатационной документации. При этом все регистрируемые события контроллера хранятся в памяти контроллера первого уровня.

### <span id="page-33-2"></span>**9.2 Аварийный режим работы**

При обрыве связи с контроллером первого уровня, более чем на 4 с, контроллер переходит в аварийный режим работы.

В аварийном режиме работы доступ через контроллер возможен только по списку карт аварийного доступа, состоящему из не более, чем 128 карт. Создание такого списка возможно в разделе **Конфигуратор** сетевого ПО *PERCo-S-20*. Также список карт аварийного доступа может быть загружен из текстового файла через Webинтерфейс.

Работа контроллера в аварийном режиме зависит от режима работы, в котором он был на момент пропадания связи с контроллером первого уровня:

- если был установлен режим «*Открыто*», то ИУ остается разблокированным, нажатие на кнопку ДУ игнорируется (индикация нахождения в данном режиме – мигание зеленым индикатором с частотой 2 Гц);
- если были режимы «*Контроль*», «*Совещание*», «*Охрана*» или «*Закрыто*», то  $\bullet$ ИУ блокируется (индикация нахождения в данном режиме – мигание желтым индикатором с частотой 2 Гц). При нажатии на кнопку ДУ или при предъявлении карты, находящейся в аварийном списке данного контроллера, ИУ разблокируется на время, определяемое параметром ИУ **Время удержания в разблокированном состоянии**. Последующая блокировка ИУ происходит либо по открытию, либо по закрытию двери, в зависимости от установок; либо по истечению времени удержания ИУ в открытом состоянии.

### <span id="page-33-3"></span>**10 ТРАНСПОРТИРОВКА И ХРАНЕНИЕ**

Контроллер в оригинальной упаковке предприятия-изготовителя допускается транспортировать только в закрытом транспорте (железнодорожных вагонах, контейнерах, закрытых автомашинах, трюмах, авиатранспортом и т.д.).

Хранение контроллера допускается в закрытых помещениях при температуре окружающего воздуха от –40°С до +45°С и относительной влажности воздуха до 98% при +25°С.

### <span id="page-34-0"></span>**11 ТЕХНИЧЕСКОЕ ОБСЛУЖИВАНИЕ**

Работы по техническому обслуживанию должен производить электромонтер с квалификацией не ниже 5 разряда, предварительно изучив данное *Руководство*.

При производстве работ по техническому обслуживанию следует руководствоваться разделом *«Указания мер безопасности»* данного *Руководства.*

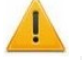

#### *Внимание!*

- Перед началом работ отключите контроллер от сети переменного тока и резервного питания.
- Вся контрольно-измерительная аппаратура должна быть поверена.

Один раз в три месяца предусматриваются плановые работы в объеме регламента №1. Перечень работ приведен в таблице [3.](#page-34-1) Сведения о проведении регламентных работ заносятся в журнал учета регламентных работ.

Соблюдение периодичности, технологической последовательности и методики выполнения регламентных работ являются обязательными.

Техническое обслуживание устройств, подключенных к контроллеру, указано в эксплуатационной документации на эти устройства.

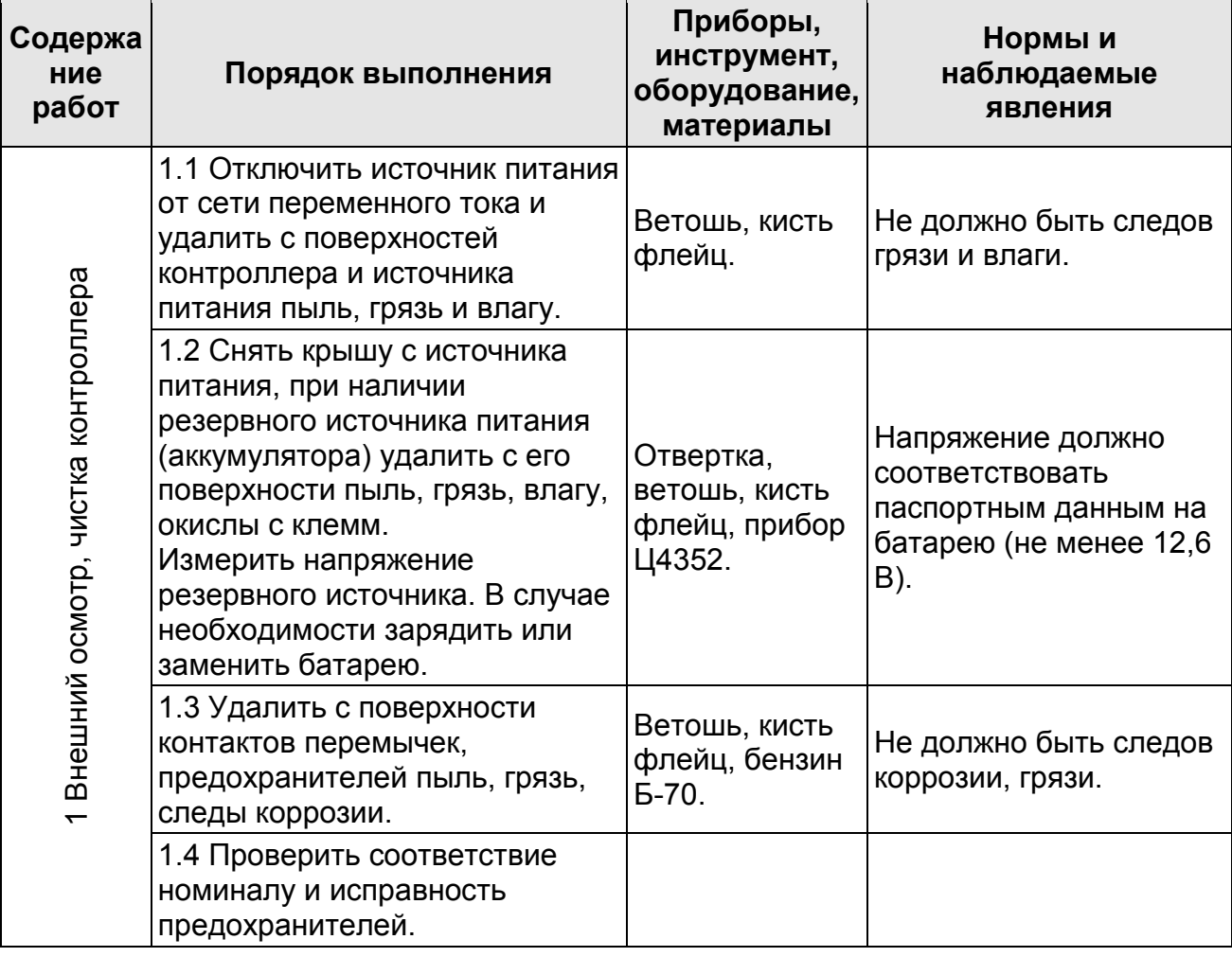

<span id="page-34-1"></span>**Таблица 3 Перечень работ по регламенту №1 (технологическая карта №1)**

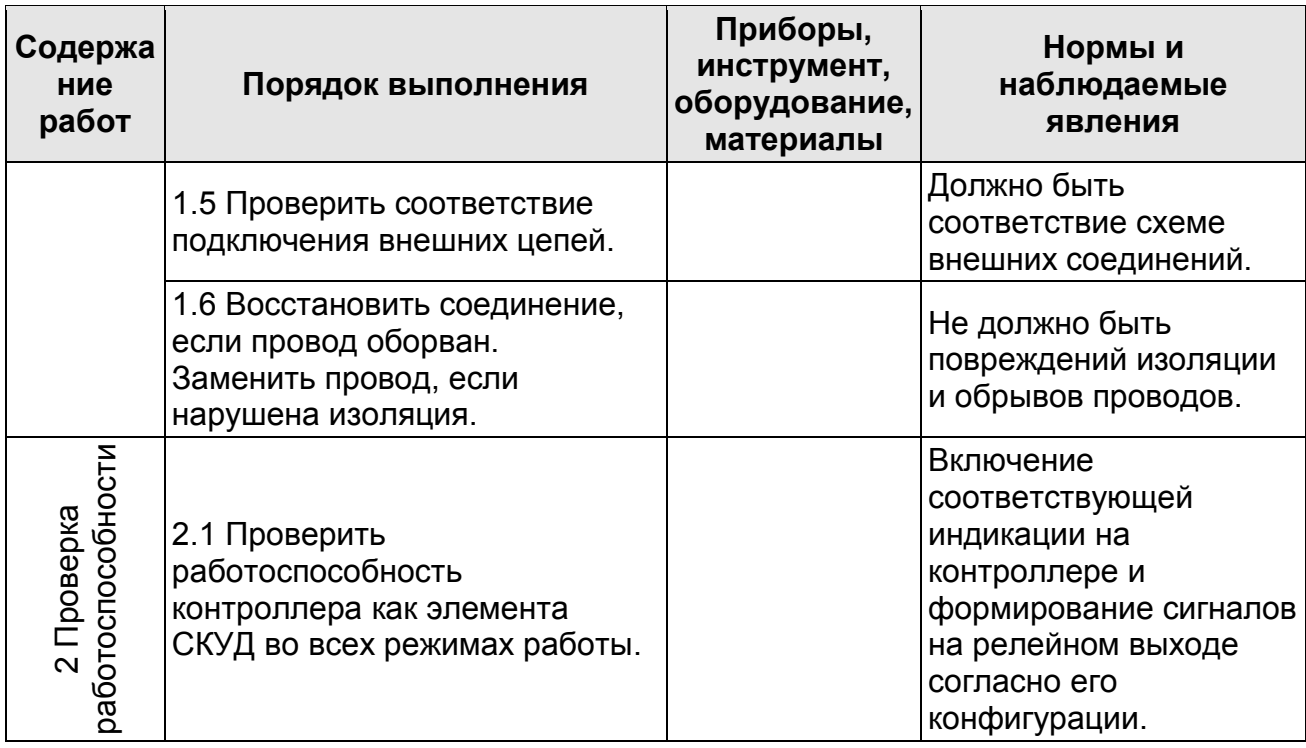

### <span id="page-35-0"></span>**12 МАРКИРОВКА И УПАКОВКА**

Контроллер имеет маркировку в виде этикетки, расположенной на тыльной стороне корпуса. На этикетке нанесены следующие сведения о контроллере:

- товарный знак и контактные данные предприятия-изготовителя;
- наименование и номер модели:
- серийный номер;
- год и месяц изготовления:
- допустимый диапазон напряжения питания;
- потребляемый ток.  $\bullet$

Контроллер упакован в картонную коробку, предохраняющую его от повреждений во время транспортировки и хранения.

### <span id="page-35-1"></span>**13 ДИАГНОСТИКА И УСТРАНЕНИЕ НЕИСПРАВНОСТЕЙ**

Причинами неисправности контроллера могут быть:

- 1. Неисправность источника питания контроллера проверьте источник питания.
- 2. Неисправность линий подключения к контроллеру различных устройств (замка, датчика двери, кнопки ДУ) – проверьте исправность линий подключения этих устройств.
- 3. Неисправность подключенных к контроллеру устройств проверьте исправность этих устройств.
- 4. Выход из строя электро-радиоэлементов, установленных на плате контроллера – данный контроллер необходимо прислать в ремонт.
- 5. Список сервисных центров PERCo приведен в *Паспорте* на изделие.

## <span id="page-36-0"></span>**14 ПРЕДМЕТНЫЙ УКАЗАТЕЛЬ**

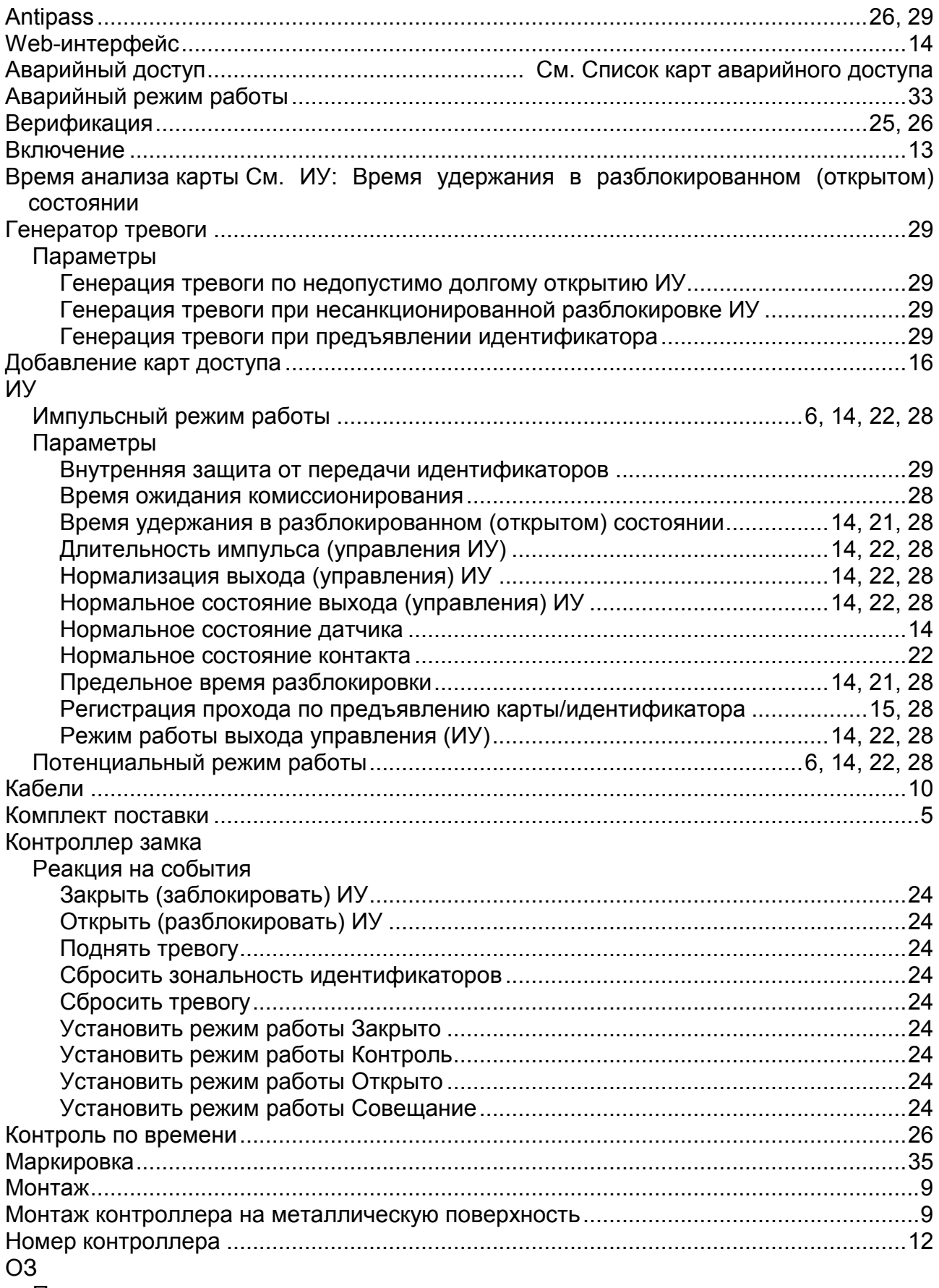

Параметры

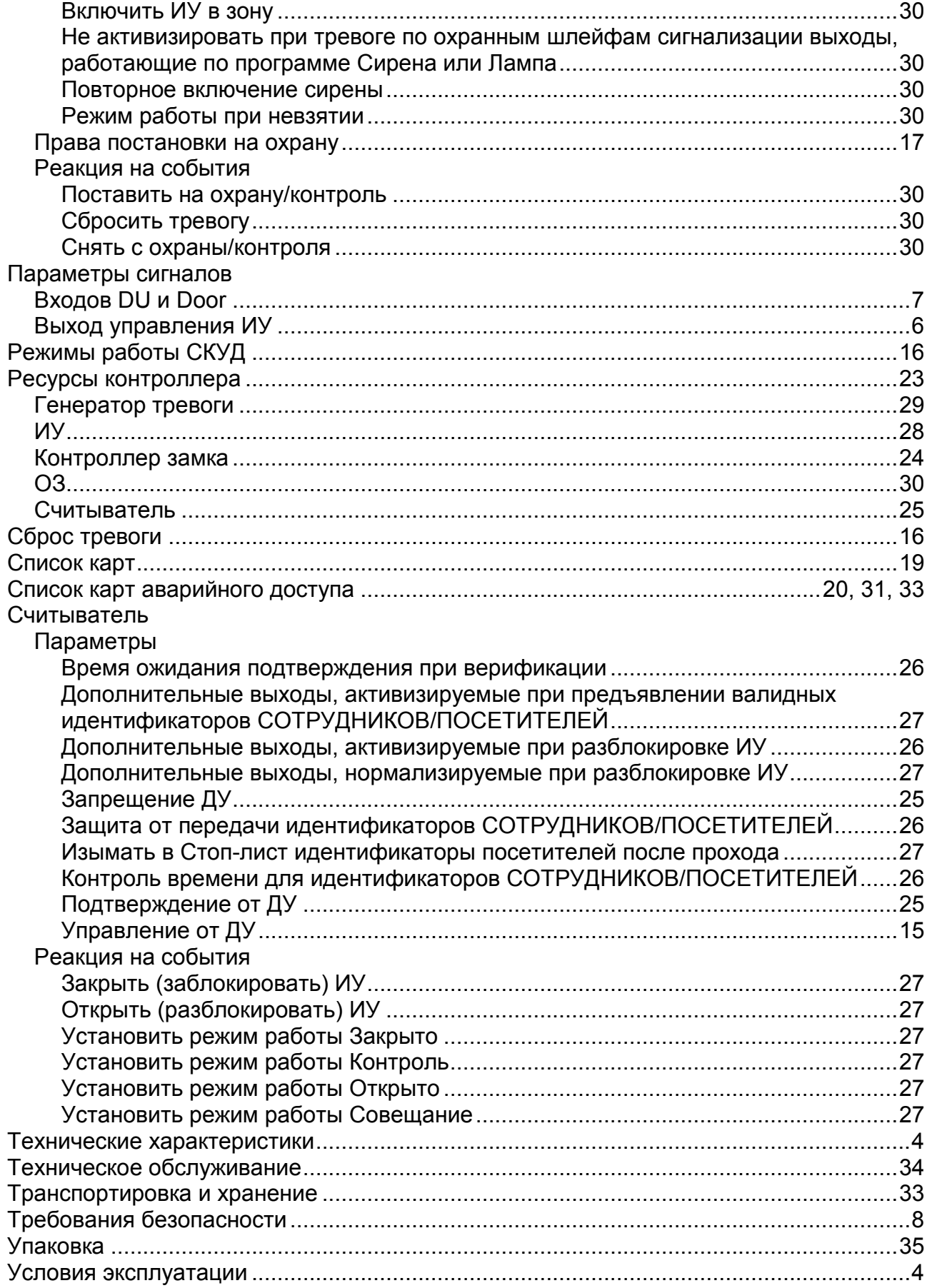

# OOO «Завод ПЭРКо»

Тел.: (812) 329-89-24, 329-89-25 Факс: (812) 292-36-08

**ООО «Завод ПЭРКо»**<br>
Тел.: (812) 329-89-24, 329-89-25<br>
Факс: (812) 292-36-08<br>
Юридический адрес:<br>
180600, г. Псков, ул. Леона Поземского, 123 В<br> **Техническая поддержка:**<br>
Техническая поддержка:<br>
Тел./факс: (812) 321-61-5 г. нсков, ул. леона ноземского, 123 в

Техническая поддержка:

(812) 321-61-55, 292-36-05

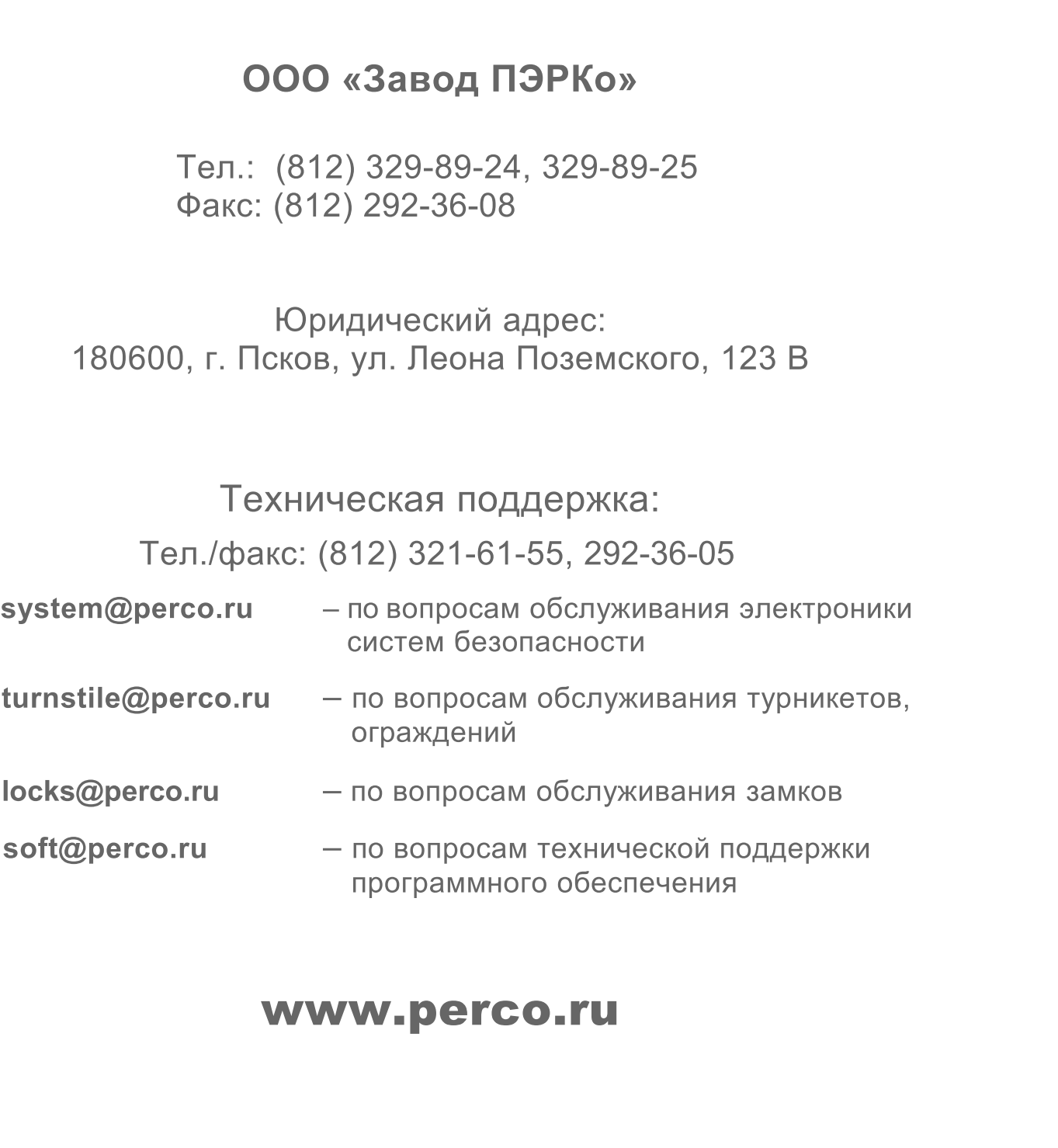

### www.perco.ru

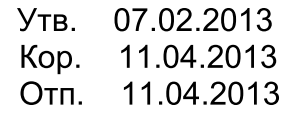

# www.perco.ru

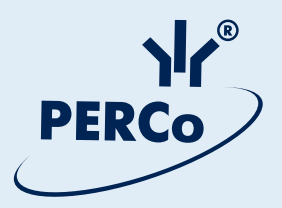